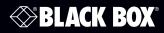

ACR101A-DVI

# ServSwitch Wizard<sup>™</sup> DXS - Digital

E C

A powerful digital KVM-over-IP product that allows full secure control of a PC from remote locations.

Customer Support Information Order toll-free in the U.S. or for FREE technical support 24/7: Call 877-877-BBOX (outside U.S. call 877-877-2269) www.blackbox.com • info@blackbox.com

## Trademarks Used in this Manual

Black Box and the Double Diamond logo are registered trademarks of BB Technologies, Inc.

Any other trademarks mentioned in this manual are acknowledged to be the property of the trademark owners.

We're here to help! If you have any questions about your application or our products, contact Black Box Tech Support at **877-877-2269** or go to **blackbox.com** and click on "Talk to Black Box." You'll be live with one of our technical experts in less than 60 seconds.

## Radio Frequency Energy

A Category 5 (or better) twisted pair cable must be used to connect the Wizard DXS - Digital unit in order to maintain compliance with radio frequency energy emission regulations and ensure a suitably high level of immunity to electromagnetic disturbances.

All other interface cables used with this equipment must be shielded in order to maintain compliance with radio frequency energy emission regulations and ensure a suitably high level of immunity to electromagnetic disturbances.

#### European EMC directive 2004/108/EC

This equipment has been tested and found to comply with the limits for a class A computing device in accordance with the specifications in the European standard EN55022. These limits are designed to provide reasonable protection against harmful interference. This equipment generates, uses and can radiate radio frequency energy and if not installed and used in accordance with the instructions may cause harmful interference to radio or television reception. However, there is no guarantee that harmful interference will not occur in a particular installation. If this equipment does cause interference to radio or television reception, which can be determined by turning the equipment on and off, the user is encouraged to correct the interference with one or more of the following measures: (a) Reorient or relocate the receiving antenna. (b) Increase the separation between the equipment and the receiver. (c) Connect the equipment to an outlet on a circuit different from that to which the receiver is connected. (d) Consult the supplier or an experienced radio/TV technician for help.

#### FCC Compliance Statement (United States)

This equipment generates, uses and can radiate radio frequency energy and if not installed and used properly, that is, in strict accordance with the manufacturer's instructions, may cause interference to radio communication. It has been tested and found to comply with the limits for a class A computing device in accordance with the specifications in Subpart J of part 15 of FCC rules, which are designed to provide reasonable protection against such interference when the equipment is operated in a commercial environment. Operation of this equipment in a residential area may cause interference, in which case the user at his own expense will be required to take whatever measures may be necessary to correct the interference. Changes or modifications not expressly approved by the manufacturer could void the user's authority to operate the equipment.

#### **Canadian Department of Communications RFI statement**

This equipment does not exceed the class A limits for radio noise emissions from digital apparatus set out in the radio interference regulations of the Canadian Department of Communications.

Le présent appareil numérique n'émet pas de bruits radioélectriques dépassant les limites applicables aux appareils numériques de la classe A prescrites dans le règlement sur le brouillage radioélectriques publié par le ministère des Communications du Canada.

## Instrucciones de Seguridad

## (Normas Oficiales Mexicanas Electrical Safety Statement)

- 1. Todas las instrucciones de seguridad y operación deberán ser leídas antes de que el aparato eléctrico sea operado.
- 2. Las instrucciones de seguridad y operación deberán ser guardadas para referencia futura.
- 3. Todas las advertencias en el aparato eléctrico y en sus instrucciones de operación deben ser respetadas.
- 4. Todas las instrucciones de operación y uso deben ser seguidas.
- 5. El aparato eléctrico no deberá ser usado cerca del agua—por ejemplo, cerca de la tina de baño, lavabo, sótano mojado o cerca de una alberca, etc..
- 6. El aparato eléctrico debe ser usado únicamente con carritos o pedestales que sean recomendados por el fabricante.
- 7. El aparato eléctrico debe ser montado a la pared o al techo sólo como sea recomendado por el fabricante.
- 8. Servicio—El usuario no debe intentar dar servicio al equipo eléctrico más allá a lo descrito en las instrucciones de operación. Todo otro servicio deberá ser referido a personal de servicio calificado.
- 9. El aparato eléctrico debe ser situado de tal manera que su posición no interfiera su uso. La colocación del aparato eléctrico sobre una cama, sofá, alfombra o superficie similar puede bloquea la ventilación, no se debe colocar en libreros o gabinetes que impidan el flujo de aire por los orificios de ventilación.
- 10. El equipo eléctrico deber ser situado fuera del alcance de fuentes de calor como radiadores, registros de calor, estufas u otros aparatos (incluyendo amplificadores) que producen calor.
- 11. El aparato eléctrico deberá ser connectado a una fuente de poder sólo del tipo descrito en el instructivo de operación, o como se indique en el aparato.
- 12. Precaución debe ser tomada de tal manera que la tierra fisica y la polarización del equipo no sea eliminada.
- 13. Los cables de la fuente de poder deben ser guiados de tal manera que no sean pisados ni pellizcados por objetos colocados sobre o contra ellos, poniendo particular atención a los contactos y receptáculos donde salen del aparato.
- 14. El equipo eléctrico debe ser limpiado únicamente de acuerdo a las recomendaciones del fabricante.
- 15. En caso de existir, una antena externa deberá ser localizada lejos de las lineas de energia.
- 16. El cable de corriente deberá ser desconectado del cuando el equipo no sea usado por un largo periodo de tiempo.
- 17. Cuidado debe ser tomado de tal manera que objectos liquidos no sean derramados sobre la cubierta u orificios de ventilación.
- 18. Servicio por personal calificado deberá ser provisto cuando:
  - A: El cable de poder o el contacto ha sido dañado; u
  - B: Objectos han caído o líquido ha sido derramado dentro del aparato; o
  - C: El aparato ha sido expuesto a la lluvia; o
  - D: El aparato parece no operar normalmente o muestra un cambio en su desempeño; o
  - E: El aparato ha sido tirado o su cubierta ha sido dañada.

## Contents

| 2. Introduction       7         3. Installation       10         3.1 Mounting the modules – desk or rack.       10         3.2 Connections       12         3.2.1 Host computer connections       12         3.2.2 IP network port.       14         3.2.3 Power supply connection       15         4. Configuration       16         4.1 Connecting to Wizard DXS - Digital       16         4.2 Initial configuration       18         4.3 Performing a flash upgrade       20         5. Operation       22         5.1 Using the viewer window       22         5.2 Host selection       23 |
|----------------------------------------------------------------------------------------------------|
| 3.1 Mounting the modules – desk or rack.103.2 Connections123.2.1 Host computer connections123.2.2 IP network port.143.2.3 Power supply connection154. Configuration164.1 Connecting to Wizard DXS - Digital164.2 Initial configuration184.3 Performing a flash upgrade205. Operation225.1 Using the viewer window225.2 Host selection23                                                                                                    |
| 3.2 Connections       12         3.2.1 Host computer connections       12         3.2.2 IP network port       14         3.2.3 Power supply connection       15         4. Configuration       16         4.1 Connecting to Wizard DXS - Digital       16         4.2 Initial configuration       18         4.3 Performing a flash upgrade       20         5. Operation       22         5.1 Using the viewer window       22         5.2 Host selection       23                                                                                                    |
| 3.2.1 Host computer connections123.2.2 IP network port143.2.3 Power supply connection154. Configuration164.1 Connecting to Wizard DXS - Digital164.2 Initial configuration184.3 Performing a flash upgrade205. Operation225.1 Using the viewer window225.2 Host selection23                                                                                                    |
| 3.2.2 IP network port.143.2.3 Power supply connection154. Configuration164.1 Connecting to Wizard DXS - Digital164.2 Initial configuration184.3 Performing a flash upgrade205. Operation225.1 Using the viewer window225.2 Host selection23                                                                                                    |
| 3.2.3 Power supply connection154. Configuration164.1 Connecting to Wizard DXS - Digital164.2 Initial configuration184.3 Performing a flash upgrade205. Operation225.1 Using the viewer window225.2 Host selection23                                                                                                    |
| 4. Configuration       16         4.1 Connecting to Wizard DXS - Digital       16         4.2 Initial configuration       18         4.3 Performing a flash upgrade       20         5. Operation       22         5.1 Using the viewer window       22         5.2 Host selection       23                                                                                                    |
| 4.1 Connecting to Wizard DXS - Digital164.2 Initial configuration184.3 Performing a flash upgrade205. Operation225.1 Using the viewer window225.2 Host selection23                                                                                                    |
| 4.2 Initial configuration184.3 Performing a flash upgrade205. Operation225.1 Using the viewer window225.2 Host selection23                                                                                                    |
| 4.3 Performing a flash upgrade205. Operation225.1 Using the viewer window225.2 Host selection23                                                                                                    |
| 5. Operation                                                                                                    |
| 5.1 Using the viewer window225.2 Host selection23                                                                                                    |
| 5.2 Host selection                                                                                                    |
|                                                                                                    |
|                                                                                                    |
| 5.3 Configure                                                                                                    |
| 5.4 Auto calibrate 🕂                                                                                                    |
| 5.5 Access mode - shared/private                                                                                                    |
| 5.6 Power switching                                                                                                    |
| 5.7 Editing the viewer window menu bar                                                                                                    |
| 5.8 Controls                                                                                                    |
| 5.9 Virtual Media                                                                                                    |
| 5.10 Resetting the Wizard DXS - Digital to factory default                                                                                                    |
| Appendix A. VNC viewer connection options                                                                                                    |
| Appendix B. VNC viewer window options                                                                                                    |
| Appendix C. Java viewer options                                                                                                    |
| Appendix D. Configuration menus                                                                                                    |
| Appendix E. Networking issues                                                                                                    |
| E.1 Positioning Wizard DXS - Digital in the network                                                                                                    |
| E.2 Placing Wizard DXS - Digital behind a router or firewall                                                                                                    |
| E.3 Placing Wizard DXS - Digital alongside the firewall                                                                                                    |
| Appendix F. An introduction to IPv674                                                                                                    |
| Appendix G. The KVMADMIN utility                                                                                                    |
| Appendix H. Known working video modes                                                                                                    |
| Appendix I. Hotkey sequences and Port Direct                                                                                                    |
| Appendix J. End user licence agreement                                                                                                    |
| Appendix K. Safety information                                                                                                    |

# 1. Specifications

| Approvals:              | CE, FCC                                                                                                    |                                                                                                    |  |  |
|-------------------------|----------------------------------------------------------------------------------------------------|----------------------------------------------------------------------------------------------------|--|--|
| Hardware Compatibility: | All computers with DVI digital video, audio and USB interfaces                                                                             |                                                                                                    |  |  |
| Software Compatibility: | Operates with all known software and operating systems including<br>Windows®, Linux®, Unix®, BSD, all Sun® OS, all Mac® OS, NetWare®, etc. |                                                                                                    |  |  |
| Connectors:             | Video:<br>USB:<br>Network link:<br>Line in:<br>Serial:<br>Other:                                                                           | SB:USB 2.0 Type B (2x)etwork link:RJ-45 socket (10/100 auto sensing)ne in:3.5-mm stereo jackerial:For power control |  |  |
| Operating Temperature:  | 32 to 104°F (0 to 40°C)                                                                                                    |                                                                                                    |  |  |
| Power:                  | DC jack (power adaptor included)<br>Input: 100–240 VAC, 50/60 Hz<br>Output: 5VDC, 12.5W                                                    |                                                                                                    |  |  |
| Dimensions (w x h x d): | 120mm (4.72") x 27mm (1.06") x 75mm (2.95")                                                                                                |                                                                                                    |  |  |
| Weight:                 | 0.34kg (0.76lbs)                                                                                                    |                                                                                                    |  |  |

## 2. Introduction

Drawing upon our long and successful history within the field of remote system control, we have taken our best KVM via IP technology and miniaturized it. The result is the ServSwitch Wizard DXS - Digital, a highly responsive, cost efficient way to control a single system from any remote position - worldwide.

In situations where a single system must be placed in a relatively isolated location and yet must be controlled from elsewhere, then Wizard DXS - Digital is the solution. The host system can run its usual operating system completely unchanged and needs only to be connected to the compact Wizard DXS - Digital unit. This ensures that there is no performance hit associated with other remote solutions and also provides the authorized remote user with complete control. The remote user uses a compact VNC viewer utility and can link to the Wizard DXS - Digital via any connected IP network, or via the Internet.

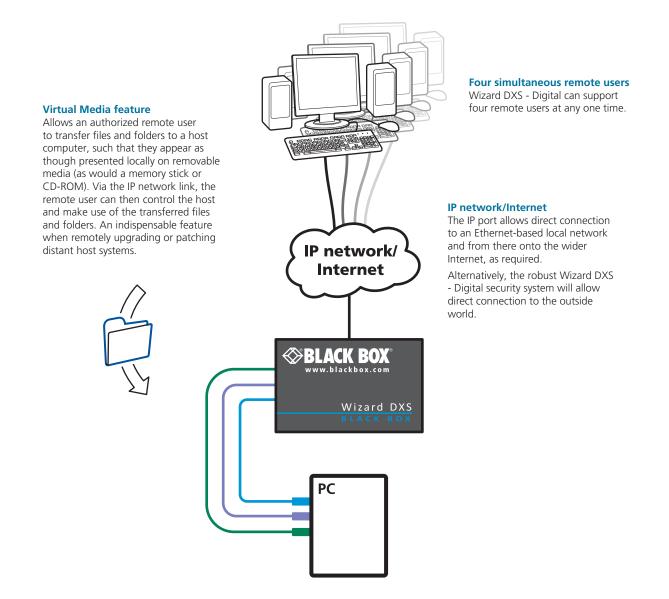

## 2.2 ServSwitch Wizard DXS - Digital features

The ServSwitch Wizard DXS - Digital unit uses the following connections to provide secure remote access to a host computer.

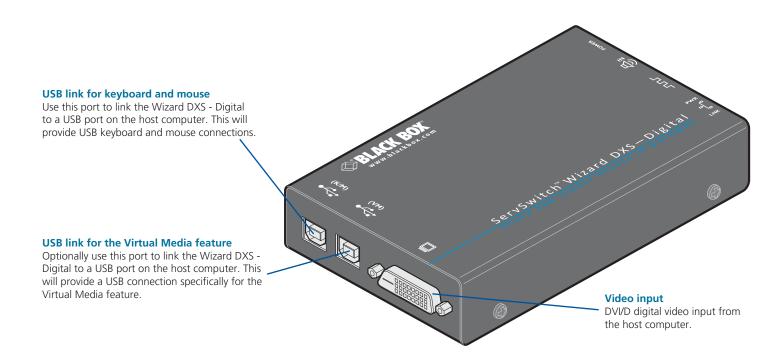

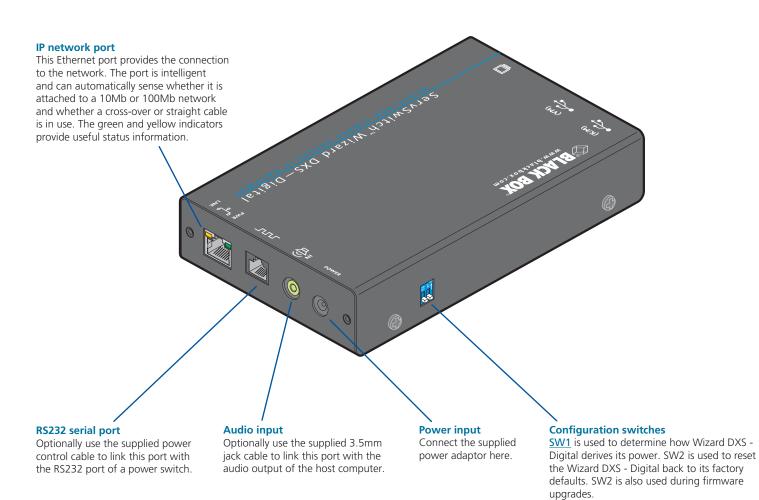

## 3. Installation

## 3.1 Mounting the module – desk or rack

The module can be situated on a desk or alternatively, for larger installations, mounted within an optional rack mount chassis.

### 3.1.1 Desk mount

Apply the supplied self-adhesive rubber feet to the underside of the module as shown in Figure 3-1:

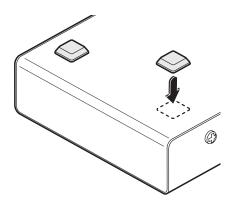

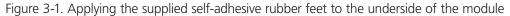

## 3.1.2 Rack mount

Note: The module switches are not accessible once it is inserted into the rack, therefore, check all settings before insertion.

- 1 Place the rack securing plate (available as a separate kit) onto the front of the module and secure it with the two countersunk screws.
- 2 Orient the module on its side so that its labeled face is the correct way up.
- 3 Slide the module into the required rack position. The rectangular cut-out in the front upper lip of the rack allows the two screws on the module's upper edge to slide through.
- 4 The rack mount chassis has a series of holes in its floor that are spaced to accommodate the two screws on the module's lower edge. Ensure that the screws correctly locate into the two holes of the chosen slot. The rack securing plate on the module should now be flush with the front of the rack mount chassis.
- 5 Use the third (pan-head) screw, in the top hole of the rack securing plate to fasten the module to the rack as shown in Figure 3-2:

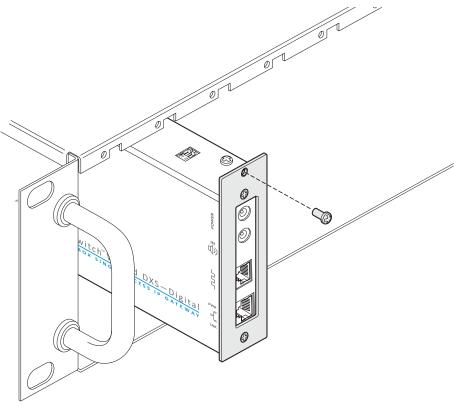

Figure 3-2. Fixing the module into the rack

## 3.2 Connections

Installation of the Wizard DXS - Digital involves a number of basic connections to some or all of the following items:

- Host computer (below)
- IP network port
- Power supply

### 3.2.1 Host computer connections

The Wizard DXS - Digital is connected to the host computer using the supplied DVI-D video, USB, audio and power control cables (the latter two connections are optional).

## 3.2.1.1 To attach the video and USB cables

- 1 Wherever possible, ensure that power is disconnected from the Wizard DXS Digital and the computer. Live connections are possible but it is also preferable to power down items before connection or disconnection.
- 2 Connect the supplied DVI-D cable to the video socket at one end of the Wizard DXS Digital and connect the other end to the video output of the host computer.
- 3 Connect one of the supplied USB cables to the socket labeled and the other end to a vacant USB port on the host computer.
- 4 [Optional step] If the Virtual Media feature is required and/or you wish to power the Wizard DXS Digital without using the supplied power adaptor, then also connect the other supplied USB cable to the socket labeled

If the VM USB connection is not made then the supplied power adaptor must be used.

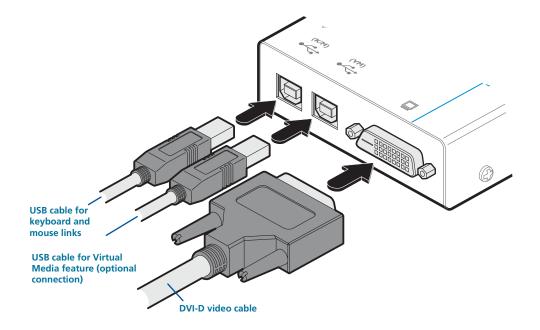

Figure 3-3. Connecting the video and USB cables

## 3.2.1.2 To attach the audio and power control cables

- 1 [Optional step] Where audio from the host computer is required, connect the supplied 3.5mm jack stereo audio cable between the audio port  $\vec{h}$  of the Wizard DXS Digital and the line output of the host computer.
- 2 [Optional step] Where a remote power switch is to be used with the host computer, connect the supplied power control cable to the socket labeled **\_\_\_\_\_** on the Wizard DXS Digital. Connect the other end to the serial port of the remote power switch.

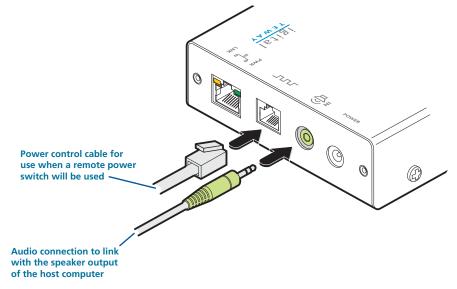

Figure 3-4. Connecting the optional audio and power control cables

### 3.2.2 IP network port

The Wizard DXS - Digital provides an autosensing Ethernet IP port that can operate at 10 or 100Mbps, according to the network speed. The Wizard DXS - Digital is designed to reside easily at any part of your network:

- It can be placed within the local network, behind any firewall/router connections to the Internet, or
- It can be placed externally to the local network, on a separate sub-network or with an open Internet connection.

Wherever in the network the Wizard DXS - Digital is situated, you will need to determine certain configuration issues such as address allocation and/or firewall adjustment to allow correct operation. Please refer to <u>Networking issues</u> within the Configuration chapter for more details.

IMPORTANT: When the Wizard DXS - Digital is accessible from the public Internet, you must ensure that sufficient <u>security</u> <u>measures</u> are employed.

#### 3.2.2.1 To connect the IP network port

- 1 Depending upon where in the network the Wizard DXS Digital is being connected, run a category 5e or 6 cable from the appropriate hub or router to the Wizard DXS Digital.
- 2 Connect the plug of the category 5e or 6 cable into the IP port on the end panel of the Wizard DXS Digital.

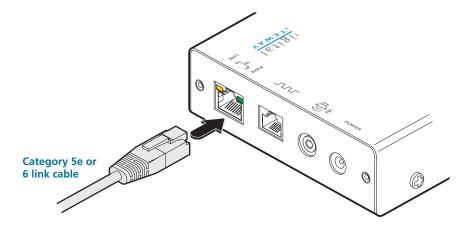

Figure 3-5. Connecting a network cable

3 Configure the network settings as appropriate to the position of the Wizard DXS - Digital within the network - see <u>Networking issues</u> for details.

## 3.2.3 Power supply connection

The Wizard DXS - Digital provides flexibility in the way that it is powered in order to suit your installation requirements. Each Wizard DXS - Digital can be powered:

- Via both USB connections from the host computer, or
- From the supplied autosensing power adaptor.

## 3.2.3.1 Power supply issues and options

If you intend to derive power from the host computer then both USB connections must be made to the host computer. The Wizard DXS - Digital will share its requirements between the two ports and will automatically refuse to operate if only one connection is made.

If you want to disable virtual media by omitting its USB cable, then you will need to use the supplied power adaptor. On the side panel of the Wizard DXS - Digital, use **switch 1** to determine how power should be derived:

- **SW1** OFF Derive Wizard DXS Digital power from either the USB connections or the supplied power adaptor.
  - ON Derive Wizard DXS Digital power only from the supplied power adaptor.

Note: SW2 is used to reset the Wizard DXS - Digital back to its <u>factory defaults</u> and is also used during <u>firmware upgrades</u>.

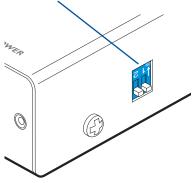

Figure 3-6. Power derivation switch

## 3.2.3.2 To connect the power adaptor

1 Connect the low voltage output connector from the power supply adaptor to the power socket on the end panel of the Wizard DXS - Digital.

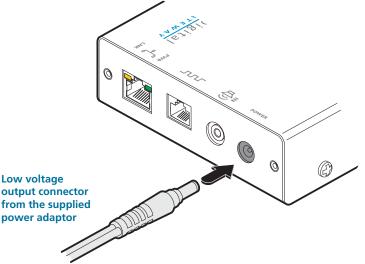

Figure 3-7. Connecting the power adaptor

- 2 Connect the IEC connector of the supplied country-specific power lead to the socket of the power supply.
- 3 Connect the power lead to a nearby mains supply socket.

## 4. Configuration

## 4.1 Connecting to Wizard DXS - Digital

Connection to (and configuration of) Wizard DXS - Digital is carried out over a network, using a VNC Viewer program running on a computer or mobile device. VNC Viewers are available for most computers, tablets and smartphones.

• If you already have a VNC viewer, please follow the Initial configuration instructions given on the next page.

If you do not already have a VNC viewer, there are three options:

- You can download a Windows VNC Viewer from the Wizard DXS Digital itself.
- You can download the latest VNC Viewers for most operating systems via the RealVNC website, or for tablets and smartphones from the appropriate app store.
- Without downloading anything, you can run a Java version of the VNC Viewer inside your web browser.

### 4.1.1 To download a Windows VNC Viewer from the Wizard DXS - Digital unit

Note: The version of VNC supplied within the Wizard DXS - Digital supports audio, however, audio is not supported in the later viewers from RealVNC.

- 1 Connect the Wizard DXS Digital to an IP network where a suitable computer is available on the same subnet (please see the Installation chapter for connection details).
- 2 On that computer, open an internet browser and enter the default local IP address used by the Wizard DXS Digital:

#### http://192.168.1.42

The Wizard DXS - Digital welcome screen should be displayed.

- 3 Click the link Download the Windows VNC Viewer from unit.
- 4 Once the file is downloaded, run it and follow the on screen instructions to open a VNC connection to the Wizard DXS -Digital. (The VNC Viewer is a single executable file which does not require an 'installation' step. Simply put the file in a suitable place (such as the Desktop) and run it from there.)

## 4.1.2 To download a VNC Viewer

To download a (free) VNC Viewer for a desktop or notebook computer, visit the download page of the RealVNC website:

#### http://www.realvnc.com/download/viewer

To download a VNC Viewer app for a tablet or smartphone, visit the Apple or Android app store, or look at the RealVNC website (<u>www.realvnc.com</u>) for further information.

#### 4.1.3 To use the Java VNC Viewer

- 1 Connect the Wizard DXS Digital to an IP network where a suitable computer is available on the same subnet (please see the Installation chapter for connection details).
- 2 On that computer, open an internet browser and enter the default IP address used by the Wizard DXS Digital:

#### http://192.168.1.42

The Wizard DXS - Digital welcome screen should be displayed (as shown above).

3 Click the link Connect using built-in Java VNC Viewer. The Java viewer will load and run inside the browser. For more details see <u>Appendix C. Java viewer options</u>.

### 4.2 Initial configuration

To perform the initial configuration, you need to connect the Wizard DXS - Digital to an IP network and use a computer located on the same network to connect to it.

#### 4.2.1 To perform the initial configuration

1 Connect the Wizard DXS - Digital to an IP network where a suitable computer is available on the same subnet (please see the Installation chapter for connection details).

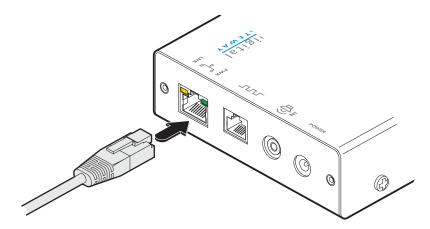

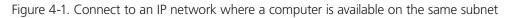

2 Use a computer connected to the same subnet of the network. On that computer, select the VNC viewer icon ⇒ A connection details dialog will be displayed:

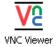

- VNC Viewer : Connection Details
   Enter the Wizard DXS Digital address here and click OK

   Server:
   192.168.142
   Enter the Wizard DXS Digital address here and click OK

   About...
   Options.Q
   OK
   Cancel

   Options button
   Provides a range of viewer and connection settings MORE [+]
- 3 In the 'Server:' entry, type the address: 192.168.1.42
- 4 Click the OK button. The viewer window may open straight away (if so continue at step 6) or the system may require user authentication in which case an authentication dialog will be displayed:

| VNC Authentication: 192.168.1.42 [No Encryption] |                        |  |              |  |  |
|--------------------------------------------------|------------------------|--|--------------|--|--|
| <u>V</u> 2                                       | Username:<br>Password: |  | OK<br>Cancel |  |  |

5 Enter **admin** as the Username, leave the password entry blank and click the OK button. You will be prompted to enter a new password before the Viewer window opens:

| V2                              |                            |
|---------------------------------|----------------------------|
| K ⊕ X Controls < Shared > admin | Configure                  |
|                                 |                            |
| I                               | Click the Configure button |

6 Click the Configure button to display the Configuration menu:

| User Accounts             |
|---------------------------|
| Unit Configuration        |
| Time & Date Configuration |
| Network Configuration     |
| Serial Port Configuration |
| Host Configuration        |
| Logging and Status        |
| LDAP Configuration        |
| Return to Host            |

Use the various options (particularly the 'Unit Configuration' and 'Network Configuration' options) to arrange the Wizard DXS - Digital to suit your requirements.

See Appendix D - Configuration menus.

## 4.3 Performing a flash upgrade

The firmware in Wizard DXS - Digital is fully upgradable and there are two methods that you can use:

- The remote method, or
- The 'dip switch' method.

The most streamlined upgrade procedure is the remote method because it is carried out completely from a remote system. The 'dip switch' method is useful because it can be carried out even if the firmware within the Wizard DXS - Digital unit has been corrupted.

#### 4.3.1 Flash upgrade using the remote method

Using this method, the Wizard DXS - Digital is upgraded via remote connection (through the IP network port). Upgrades are digitally signed using a secure key. This prevents unauthorized or altered firmware images being downloaded into the unit.

#### 4.3.1.1 To perform a flash upgrade

- 1 Download the latest firmware revision for the Wizard DXS Digital from Black Box and decompress the download file. View the decompressed files and make a note of the name and location of the .bin file that was part of the download file collection.
- 2 Make a remote connection to the Wizard DXS Digital unit and login as the admin user.
- 3 Once logged in, click the 'Configure' button in the top right corner of the window.
- 4 Click the 'Unit Configuration' button.
- 5 Click the 'Advanced Unit Configuration' button.
- 6 Click the 'Upgrade Firmware' button. A dialog box will be displayed:

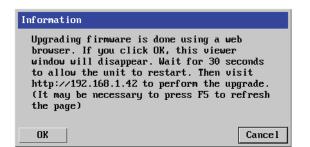

7 Note the IP address shown in the dialog box and click OK.

8 The unit is now ready to accept the upgrade files. Open your browser and log into the Wizard DXS - Digital using the IP address that was confirmed in the dialog. Once connected, the unit will offer the following screen:

| 실 Upgrade - Mozilla Firefox                                                                   |  |  |  |  |  |
|-----------------------------------------------------------------------------------------------|--|--|--|--|--|
| <u> Eile E</u> dit <u>V</u> iew Hi <u>s</u> tory <u>B</u> ookmarks <u>T</u> ools <u>H</u> elp |  |  |  |  |  |
| Upgrade +                                                                                     |  |  |  |  |  |
| <ul><li>I92.168.1.42</li></ul>                                                                |  |  |  |  |  |
| Upgrade                                                                                       |  |  |  |  |  |
| Please specify the firmware file to upgrade with.                                             |  |  |  |  |  |
| Filename Browse                                                                               |  |  |  |  |  |
| Perform upgrade                                                                               |  |  |  |  |  |
| <u>Click here to reboot the unit into normal operation.</u>                                   |  |  |  |  |  |

- 9 Click the 'Browse' button and locate the .bin upgrade file that you downloaded earlier. Click the 'Perform Upgrade' button. The upgrade will take place and its progress will be shown on screen.
- 10 When the upgrade is complete, click the link 'Click here to reboot the unit into normal operation'.

#### 4.3.2 Flash upgrade using the dipswitch method

Use the dipswitch method if the firmware on the Wizard DXS - Digital has become corrupted and there is no access from a VNC session. You will need to know the IP address of the Wizard DXS - Digital (the default IP is 192.168.1.42).

- 1 With the power off, change dip switch 2 to ON.
- 2 Power On the Wizard DXS Digital.
- 3 Using a web browser go to the IP address of the Wizard DXS Digital. You should see the upgrade page as shown above.
- 4 Browse to the .bin file and then click the Perform upgrade button.

### 5. Operation

#### 5.1 Using the viewer window

Once connected to the Wizard DXS - Digital via the VNC Viewer (please see <u>Connecting to Wizard DXS - Digital</u> for details), the viewer window gives you the ability to view and control the Wizard DXS - Digital and its host computer(s). Its operation is almost identical regardless of whether you used the VNC viewer or your Java viewer to display it.

### 5.1.1 The menu bar

The viewer window presents a menu bar similar to that shown below. Certain items within the toolbar are displayed depending upon your access permissions and/or the Wizard DXS - Digital configuration.

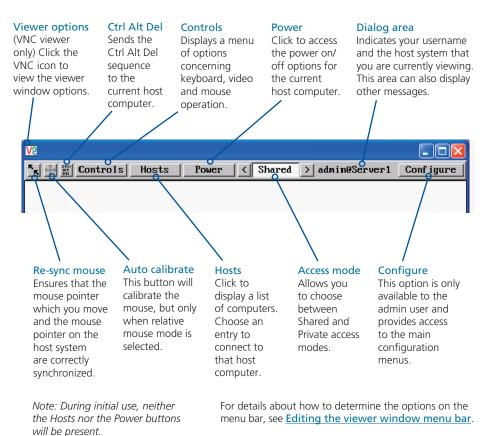

## 5.1.2 When using the viewer window

### What is the best screen resolution to use?

The best resolution for your computer is one that is larger than the screen of the host computer that you are viewing. This will allow you to see everything without scrolling around. Alternatively, the VNC viewer can be set to scale the image to fit your screen, but remember that some pixel dithering effect will be seen when scaling is used.

### How do I navigate around a larger screen?

If the screen that you are viewing has a larger resolution than your viewing window you will need to scroll around to see all items. The viewer window allows you to 'bump scroll' (only in full screen mode). This means that when your mouse cursor bumps against the edge of the screen, the screen image will scroll across automatically.

### How do I escape from full screen mode?

Press the F8 button. This button is changeable but is most often set to F8.

#### How do I make the most of a slow connection?

The VNC viewer is slightly better suited to slower connections than the browser viewer because it offers more options. Click the <u>Options</u> button of the VNC viewer when entering the Wizard DXS - Digital address during log on.

#### Rate limit mouse events

When selected, this mode greatly reduces the mouse movement data that are sent to the host computer. When you move the local mouse, the remote cursor will catch up roughly once per second.

### 5.2 Host selection

The Hosts button on the menu bar provides the quickest and most efficient way to switch between host computers. This is because the button is close at hand, but also because the screen calibration details for each host are reused when this method of switching is used.

Note: The Hosts button is displayed only when the switching details for two or more computers have been declared within the configuration section by the admin user.

#### 5.2.1 To select a host

- 1 Click the **Hosts** button to display a list of computers.
- 2 Click the required computer name to view and control it.

See <u>Host configuration</u> for details about programming new hosts into the Wizard DXS - Digital ('admin' user status required).

#### 5.3 Configure

This option is displayed only when you are logged on as the 'admin' user. When selected it provides access to a wide range of Wizard DXS - Digital settings.

See <u>Appendix D</u> for more details.

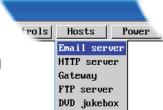

# 5.4 Auto calibrate 🕂

Auto calibrate will calibrate the mouse only if relative mouse mode is selected.

This detects the mouse motion and will report back that the mouse has been calibrated correctly depending upon the operating system.

See the notes on <u>Advanced mouse configuration</u> for more details.

Once this has been done, providing you use the 'Hosts' button to switch between host computers, the video settings for each machine will be re-used.

## 5.4.1 Re-synchronize mouse 📐

If you find that your local mouse pointer and that of the host are not correctly synchronized, use this feature to re-align their movements. This operation is also selectable from the Controls menu.

## 5.4.1.1 To re-synchronize the mouse

1 Use the Hosts button to select the required computer.

2 Click the 🗽 button and then click OK in the subsequent pop-up message.

Note: If you find that this doesn't work, you may need to perform a mouse calibration again.

## 5.5 Access mode - shared/private

Up to four users can be simultaneously logged-in and all will view the same host. If you need to perform a sensitive task that should not be viewed by other users, you can change the access mode to Private. This action prevents other users connecting at the same time.

## 5.5.1.1 To change the access mode

1 Click one of the arrow buttons adjacent to the Shared/Private indicator.

## 5.6 Power switching

When configured (and where you have access rights) this option allows you to control the mains power input to the currently selected host computer.

Note: This option is generally used to power cycle remote systems that have failed to respond. Before switching a system off, ensure that all attempts have first been made to power it down through normal means.

## 5.6.1.1 To switch a system on or off

- 1 Use the Hosts button to select the required computer.
- 2 Click the Power button and then select the Switch on or Switch off option, as appropriate.

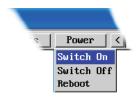

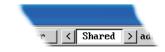

Controls Access Mode Reset To Default

## 5.7 Editing the viewer window menu bar

If required, you can customise the menu bar of the viewer window to ensure that it contains only the necessary options.

The menu bar can be edited locally by each user or edited singly by the admin or alternatively, the admin can globally alter the menu bar for all users.

## 5.7.1.1 To edit the menu bar locally

- 1 Login remotely via VNC viewer and display the viewer window.
- 2 Place the mouse pointer on the menu bar and click the right mouse button. A popup will be displayed:

 K
 Image: Controls
 Hosts
 <</th>
 Shared
 >
 admin@computer1

 ✓
 Sync
 Mouse
 ✓
 Auto
 Calibrate

 ✓
 Ctrl
 Alt
 Del

- 3 Click on any option within the popup to add it to or remove it from the menu bar.
- 4 When all changes have been made, click anywhere else within the viewer window.

Changes made in this way will affect the individual user only.

## 5.7.1.2 To edit the menu bar via admin

- 1 Login remotely via VNC viewer as admin user and display the viewer window.
- 2 Click the Configure button in the top right corner of the viewer window.
- 3 Click the User Accounts button.
- 4 Against the entry for the required user, click the Menu Bar Edit button. The following dialog will be displayed:

| V                   |                           |       |  |  |  |
|---------------------|---------------------------|-------|--|--|--|
| Logged on users: ad | lmin                      |       |  |  |  |
|                     |                           |       |  |  |  |
| Menu for user name  | : admin                   |       |  |  |  |
| Menu Bar appearanc  | æ: ∯ \ Shared > admin     |       |  |  |  |
|                     | Sync Mouse                |       |  |  |  |
|                     | Auto Calibrate            |       |  |  |  |
| Ctrl Alt Del        |                           |       |  |  |  |
| Controls            |                           |       |  |  |  |
|                     | Access Mode               |       |  |  |  |
|                     |                           |       |  |  |  |
| Enable direct righ  | nt click Menu editing 🗸   |       |  |  |  |
|                     |                           |       |  |  |  |
| Apply to all users  | s on Save                 |       |  |  |  |
|                     | Reset to Defaults         |       |  |  |  |
|                     |                           |       |  |  |  |
|                     |                           |       |  |  |  |
| Save                | Gui Edit Configuration Ca | ancel |  |  |  |

Note: The local menu bar edit popup shown above will only appear if the *Enable direct right click Menu editing* option is ticked within the Gui Edit Configuration screen (for that user) as shown left.

- 5 Select/deselect the items that you wish to appear on the menu bar. As you do so, the *Menu bar appearance* image will show how the bar will look using your edited settings.
- 6 Optional: To globally apply your changes, tick the Apply to all users on Save option.
- 7 Click the **Save** button.

### 5.8 Controls

When clicked, this button reveals a menu of options concerned with keyboard, video and mouse operation.

## 5.8.1 Single Mouse Mode

This mode is for fast network connections where the cursor response is sufficient to provide instant visual feedback on the remote screen. When enabled, the cursor is 'captured' within the viewer window until you use the 'escape' hot keys.

To quit from single mouse mode, press F8 and then P. Alternatively, enable and use the mouse button escape sequences - see <u>Advanced unit configuration</u> for details.

The single mouse mode does not require calibration.

#### 5.8.2 Resync Mouse

This option has the same effect as the 📉 button on the menu bar and re-synchronizes the local and remote mouse pointers.

### 5.8.3 Refresh Screen

This option refreshes the whole screen image to remove any artefacts from moved screen items. This is useful when using very low refresh rates on slow speed communication links.

#### 5.8.4 Mouse Control

This option displays a mouse control dialog and is useful when the remote cursor is failing to respond correctly to your mouse movements, even after using the Resync mouse option.

The mouse control dialog allows you to control the remote mouse cursor using a selection of buttons that you click with your local mouse.

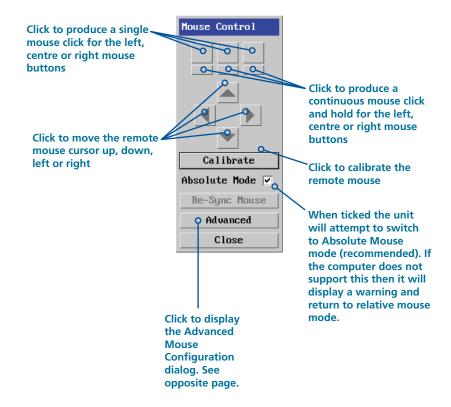

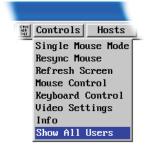

#### 5.8.5 Advanced mouse configuration

This dialog allows the mouse acceleration to be configured according to the operating system in use and also permits manual fine tuning for situations where problems are encountered with the Calibrate function.

For best results, choose the appropriate *Change motion:* entry to match the host in use.

| Advanced Mouse Configuration                                                                                                    |                  |  |  |  |  |
|----------------------------------------------------------------------------------------------------|------------------|--|--|--|--|
|                                                                                                    |                  |  |  |  |  |
| Change motion: <                                                                                                    | Windows XP SP2 > |  |  |  |  |
| speed 1.000000                                                                                                    |                  |  |  |  |  |
| Use this setting for Windows XP Service<br>Pack 2 or later, with enhanced pointer<br>precision enabled. Use Constant motion for<br>systems where enhanced pointer precision is<br>not enabled. (See Windows Control Panel,<br>Mouse - Pointer Options tab).<br>Test Current Settings |                  |  |  |  |  |
| Save Cancel                                                                                                    |                  |  |  |  |  |

The available Change Motion schemes are: *Constant, XFree86, Windows Pre-XP, Windows XP, Windows XP SP2, OS/2, Solaris, Solaris 9* and *Mac OSX*. Most of these offer the Speed setting as the only option, however, the Windows *Pre-Xp* and *XFree86* options contain many other parameters.

When the *Absolute Mode* option is ticked in the main Mouse Control menu, this dialog allows you to adjust the *Absolute Offset* scale:

| Advanced Mouse Configuration                                                                                                    |                    |  |  |  |  |
|----------------------------------------------------------------------------------------------------|--------------------|--|--|--|--|
| Absolute Offset: 39                                                                                                    |                    |  |  |  |  |
| Change motion:                                                                                                    | < Windows XP SP2 > |  |  |  |  |
| speed 1.000000                                                                                                    |                    |  |  |  |  |
| Use this setting for Windows XP Service<br>Pack 2 or later, with enhanced pointer<br>precision enabled. Use Constant motion for<br>systems where enhanced pointer precision is<br>not enabled. (See Windows Control Panel,<br>Mouse - Pointer Options tab).<br>Test Current Settings |                    |  |  |  |  |
| Save Cancel                                                                                                    |                    |  |  |  |  |

### 5.8.6 Info

When selected, this option displays an information dialog showing the current logged on users, the current host, its video mode and its mouse motion details.

| Information                                                                                         |                                                              |
|----------------------------------------------------------------------------------------------------|--------------------------------------------------------------|
| Logged on users:<br>Host:<br>Video mode:<br>Mouse motion:<br>Hardware Version:<br>Firmware Version: | 1<br>DVI 1024 x 768 @ 60 Hz<br>constant speed<br>DVI 16M+16M |
|                                                                                                    | ОК                                                           |

## 5.8.7 Keyboard Control

This option displays a keyboard control dialog and is useful for sending keyboard combinations (to the host) that are needed regularly or that are trapped by the Wizard DXS - Digital.

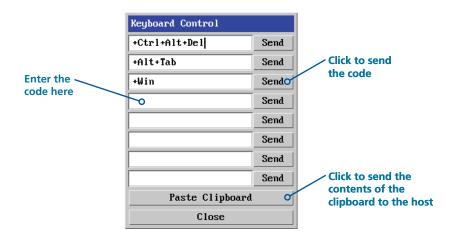

When entering codes:

- + means press down the key that follows
- means release the key that follows
- +- means press down and release the key that follows
- \* means wait 250ms (note: if a number immediately follows the asterisk, then the delay will equal the number, in milliseconds)

It is automatically assumed that all keys specified will be released at the end, so there is need to specify -Ctrl or -Alt if these keys are to be released together.

Examples:

'Ctrl + Alt 12' would be expressed as: +Ctrl+ Alt+1-1+2

+N means press the 'N' key

+Scroll means press the Scroll lock key

+Space means press the space key

Note: If using the Paste Clipboard feature, within the VNC viewer properties, ensure that in the **Inputs** section, the **Share clipboard with server** option is enabled. See <u>Appendix A</u> for details.

## 5.8.8 Video settings

This option provides a range of options related to the video configuration.

Dithering is a technique used by some graphics cards to improve perceived image quality by continuously slightly varying the color of each pixel. This gives the illusion of more shades of color than the display can really reproduce, and smooths the appearance of gradually shaded areas in images. Unfortunately, dithering is an issue for KVM extenders such as Wizard DXS - Digital because it makes the image appear to be changing all the time even when it is static. This means that a great deal of unnecessary network data is sent to the VNC viewer, reducing the video frame rate and making mouse response appear slow.

The **Ignore Dithering** option works by ignoring small variations in the video from frame to frame. It is disabled by default to give full color accuracy and the best possible frame rate from non-dithered video sources.

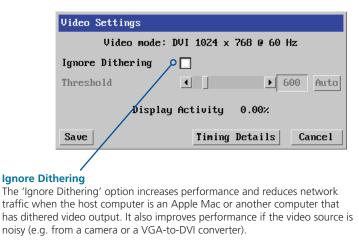

The **Threshold** setting adjusts the level of dithering noise that is ignored. The 'Auto' button attempts to choose a suitable value automatically, but the level can also be adjusted manually using the slider or arrow buttons. The best value is of course a compromise between capturing all the 'real' screen changes whilst ignoring the (almost invisible) dithering noise. A good way to choose the value is to watch the **Display Activity** indicator for a static screen. If the Threshold is too low, the Display Activity will be a high percentage while nothing is really changing. If the Threshold is too high, the Display Activity will be very low (or zero) but some real changes in the screen may be missed.

### 5.8.9 Sound control

This option provides a range of options related to the audio capabilities of the Wizard DXS - Digital.

Sample rate The number of audio samples per second (in Hz). 8000 produces less samples and hence uses less network bandwidth. 48000 (48KHz) produces the best sound reproduction.

#### Channels

Allows you to choose between Mono and Stereo.

| Sound Control        |            |  |  |  |
|----------------------|------------|--|--|--|
| Format               | < uLaw >   |  |  |  |
| Sample rate          | < 8000 >   |  |  |  |
| Channels             | < Mono >   |  |  |  |
| Window size(ms)      | ▲ ▲ 1000   |  |  |  |
| Silence Suppression: |            |  |  |  |
| Threshold            | ▲ ▶ 25     |  |  |  |
| Min burst(ms)        | ▲ ▶ 500    |  |  |  |
| Halt Timeout         | < Medium > |  |  |  |
| Restart Sound        | Close      |  |  |  |

#### Format

**uLaw** - Use when transmitted data needs to be minimised - 8-bit compressed data.

Linear - Use when high quality audio performance is required - 16-bit uncompressed (raw) data is transmitted.

| Window size (ms)<br>The time frame<br>in which the<br>unit requires an<br>acknowledgement<br>from the remote<br>viewer when<br>data is sent. If<br>acknowledgements<br>are not received,<br>the unit will stop<br>sending audio data<br>- Click the Restart<br>Sound button. | Restart Sound<br>Click to re-<br>enable audio<br>transmission<br>following an<br>automatic<br>cutout. If cutouts<br>occur regularly,<br>try reducing<br>the sample rate<br>or format, or<br>increasing the<br>Window size<br>setting. | Threshold<br>The level above<br>which the audio level<br>should be before it is<br>considered to be not<br>background noise<br>and hence should<br>be transmitted. A<br>level of 25 means the<br>audio input needs to<br>be above 25% of the<br>maximum before it is<br>transmitted. | Halt timeout<br>Determines<br>how long to<br>wait once the<br>audio input<br>has stopped<br>before timing<br>out the audio<br>connection.<br>There are four<br>options: Off,<br>Short, Medium<br>and Long. | Min burst (ms)<br>The time period<br>for which the<br>audio input must<br>fall below the<br>threshold level<br>before audio<br>transmission<br>ceases.<br>Transmission<br>will begin again<br>as soon as the<br>threshold level<br>is once again<br>exceeded. |
|----------------------------------------------------------------------------------------------------|----------------------------------------------------------------------------------------------------|----------------------------------------------------------------------------------------------------|----------------------------------------------------------------------------------------------------|----------------------------------------------------------------------------------------------------|
|----------------------------------------------------------------------------------------------------|----------------------------------------------------------------------------------------------------|----------------------------------------------------------------------------------------------------|----------------------------------------------------------------------------------------------------|----------------------------------------------------------------------------------------------------|

Settings can be adjusted to suit transmission characteristics and audio quality requirements (unsuitable audio settings can affect video quality):

| For use on slow links: |      | For maximum audio quality: |        |
|------------------------|------|----------------------------|--------|
| Format:                | uLaw | Format:                    | Linear |
| Sample rate:           | 8000 | Sample rate:               | 48000  |
| Channels:              | Mono | Channels:                  | Stereo |

Where necessary, adjust the Window size, Threshold and Min burst settings until optimum audio output is obtained.

## 5.9 Virtual Media

The Virtual Media feature allows you to remotely make files available to a host computer that is linked to the Wizard DXS - Digital. Disk drives, single files or collections of files and folders up to 2GB in size can be mounted via the VNC link, and appear as a read-only disk on the host. This can prove to be an invaluable tool when upgrading host computers from remote positions.

Note: The file transfer is in one direction only, from viewer to host.

Note: Virtual Media does not currently work with Apple Mac systems.

In order to use the Virtual Media feature, the VM link must be made between the Wizard DXS - Digital and a USB port on the host computer. See <u>Host computer connections</u> for details.

There are two main ways to use Virtual Media:

- Create a read-only 'virtual disk drive' on the host from one or more files chosen at the viewer end. This is useful for copying one or more files from the computer running the VNC viewer to the host computer. See below.
- Export a disk drive (e.g. CD, DVD or USB flash drive) from the viewer computer so it appears as a disk on the host attached to Wizard DXS Digital. A particular use for this is for booting or upgrading the remote host from a CD or other media that you have at the viewer end.

#### 5.9.1 Remotely transferring files to the host as a virtual disk drive

There are several methods of doing this. The easiest method depends on whether:

The files are already on the clipboard of the viewer computer (following an *Edit -> Copy* operation).
 See 5.10.1.1 To remotely transfer files from the clipboard >>

or

• The files still need to be selected. See 5.10.1.2 To select and remotely transfer files from the viewer computer >>

Note: When using Virtual Media features, within the VNC viewer properties, ensure that in the **Inputs** section, the **Share clipboard with server** and the **Enable file transfer** options are enabled. See <u>Appendix A</u> for details.

## 5.9.1.1 To remotely transfer files from the clipboard

- 1 On the remote system, log into the Wizard DXS Digital using the VNC viewer.
- 2 If not already done, use Windows Explorer to locate and copy the required file(s), or folder(s) to the clipboard.
- 3 Within the VNC viewer window, click the *Controls* button and then select the *Virtual Media* option. A popup similar to the following will be displayed:

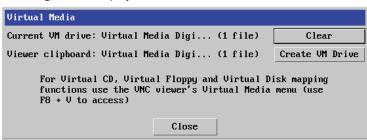

Click the *Create VM Drive* button to announce file availability to the host computer, whereupon a popup will confirm that the new virtual media disk is built.

Note: Remember, at this point the selected files/folders have not yet been transferred to the host system, they are just visible there.

4 On the host computer (via the VNC viewer) locate the new virtual drive (shown as a *Removable Disk*) and copy the files to the required location on the host computer.

#### 5.9.1.2 To select and remotely transfer files from the viewer computer

- 1 On the remote system, log into the Wizard DXS Digital using the VNC viewer.
- 2 Invoke the "Send Files" feature of the VNC viewer (called "File Transfer" in later versions), either by clicking the icon on the viewer's toolbar or selecting from the F8 menu.
- 3 The viewer will display a window allowing you to select files or a whole folder.

Highlight the required files or folders (up to a maximum of 2GB) that you wish to transfer to the host computer and click the *Open* button. The new disk drive should appear on the host a few seconds later.

Note: The Use Entire Folder button provides a quick way to select a whole folder while you are viewing its contents.

Note: Remember, at this point the selected files/folders have not yet been transferred to the host system, they are just visible there.

4 On the host computer (via the VNC viewer) locate the new virtual drive (shown as a *Removable Disk*) and copy the files to the required location on the host computer.

## 5.9.2 Remotely exporting a disk drive to the host

- 1 On the remote system, log into the Wizard DXS Digital using the VNC viewer.
- 2 Press **F8** and then **V** to display a *Virtual Media* dialog box:

| Virtual Media                              |                      |                                                |   | Remote Drive(s)                                                                                                    |
|--------------------------------------------|----------------------|------------------------------------------------|---|----------------------------------------------------------------------------------------------------|
|                                            |                      | This section lists any located storage devices |   |                                                                                                    |
| Name Hard Disk D: (D:) Removable Disk (F:) | Type<br>Disk<br>Disk | Image Size<br>2 GB<br>125 MB                   |   | on the remote system that<br>are 2GB or less, and which<br>could be copied en masse<br>to the host computer, if<br>desired.                                                        |
| Add Disk Image File                        | Remove From Li       | ist Properties                                 | ] | When the <b>Create ISO</b><br><b>Image</b> option is ticked this<br>creates a bootable disk so<br>that it's possible to boot<br>the host computer from<br>the virtual media drive. |
|                                            | (                    | OK Cancel                                      |   | Remote Files or Folders<br>Click Browse to search<br>for and select single or<br>multiple files/folders to<br>be copied to the host<br>computer.                                   |

- 3 You can select an entire drive or a disk image (e.g. .iso) file:
  - Select a disk drive: Click the checkbox adjacent to the listed disk drive that you wish to make available to the host computer, or
  - Add a Disk Image File: Select the disk image file and click **Open**.
- 4 In the *Virtual Media* dialog box, click the OK button to announce the availability of the drive to the host computer. On the host computer, the new drive will appear in the same way as any removable drive would on your computer.

Note: Remember, at this point the selected drive has not yet been transferred to the host system, it is just visible there.

5 On the host computer (either directly from Wizard DXS - Digital local console or via the VNC viewer) locate the new virtual drive (shown as a Removable Disk) and copy the files to the required location on the host computer.

Note: The Remote File or Folder section of this Virtual Media dialog box provides yet another method of creating a virtual drive from some files or folders, as described above.

## 5.10 Resetting the Wizard DXS - Digital to factory default

For situations where the IP address or the password has been forgotten, or the Wizard DXS - Digital is being reinstalled, it is possible to reset the unit to its original factory settings. This erases all configuration such as hosts, users and passwords, and restores the default network address.

## 5.10.1.1 To perform a factory reset:

- 1 Disconnect power and all other cables from the Wizard DXS Digital unit.
- 2 Set Configuration Switch 2 to the ON (up) position.
- 3 Apply power to the unit (either from the power supply or via both USB cables).
- 4 Within five seconds set Switch 2 to the OFF (down) position.

Note: If the orange indicator illuminates while switch 2 is still in the ON position then it is too late to place it in the OFF position. Power down and try again.

If the factory reset is successful, the orange indicator will flash once after fifteen seconds.

After the factory reset is complete, the unit will reboot and you can connect a VNC viewer to it using the default IP address: 192.168.1.42 to check that the configuration has been reset.

## Appendix A. VNC viewer connection options

Note: If you are using a later version of VNC viewer than that provided with the product originally, some menus may differ slightly from those shown here.

When you are connecting to the Wizard DXS - Digital using the VNC viewer, a number of options are available.

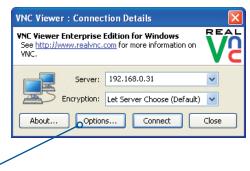

Click here to access the options

There are four tabbed pages of options:

- Display
- Inputs
- Connection
- Expert

You can also reduce the four standard tabs to just one that contains only the most commonly used options by clicking the **Basic...** button in the lower left corner. The resulting single page includes all of the Display items shown opposite plus the Connection options shown below:

### Connection

#### **View-only**

When ticked, no control data (from keyboard or mouse) are sent to the Wizard DXS - Digital.

#### Pass special keys directly to server

When ticked, 'special' keys (the Windows key, the Print Screen key, Alt+Tab, Alt+Escape and Ctrl+Escape) are passed directly to the Wizard DXS - Digital rather than being interpreted locally.

#### Menu key

This feature allows you to select which function key is used to display the VNC viewer options menu. The menu key is the only way to exit from the full screen viewer mode.

Note: If you make any changes to the options given here and wish to retain them for successive connection sessions, ensure that the option 'Use these settings for all new connections' is ticked.

# A.1 Display

### Scaling

### **No Scaling**

No attempt is made to make the screen image fit the viewer window. You may need to scroll horizontally and/or vertically to view all parts of the screen image.

### Scale to Window Size

Adjusts the server screen image to suit the size of the viewer window.

### **Custom Size**

Adjusts the server screen image according to the Width and Height settings in the adjacent fields. A drop box to the right of the fields allows you to define the image size by percentage or by pixels, as required.

### **Preserve Aspect Ratio**

When ticked, maintains a consistent ratio between the horizontal and vertical dimensions of the screen image.

# Other options

### Full screen mode

When ticked, opens the VNC Viewer in full screen mode.

### Enable toolbar

When ticked, the VNC toolbar will be displayed whenever you hover your mouse near the top centre of the VNC window.

### Adapt to network speed

When ticked, VNC will automatically adjust the image quality to suit the connection speed. When unticked, a slider allows you to choose the balance manually.

### Always use best available color quality (not in V5 viewers)

When ticked, the VNC Viewer will aim to maximise performance while still maintaining a full color display (even on slower network connections) by affecting other aspects of operation. For instance, by reducing the amount of information sent about the mouse cursor position (which may make the mouse cursor movements appear jerky).

| VE VNC Viewer Properties                                                                                                    |
|----------------------------------------------------------------------------------------------------|
| Display Options<br>Enable or disable scaling or full screen mode, or change<br>the colour depth used to render the remote desktop.                                                                           |
| Display Inputs Connection Expert                                                                                                    |
| Scaling  No scaling  Scale to window size  Custom scaling  100 x 100  Percent  Preserve aspect ratio                                                                                                    |
| <ul> <li>Full screen mode</li> <li>Enable toolbar</li> <li>Adapt to network speed (recommended)</li> <li>Best compression</li> <li>Best quality</li> <li>Always use best available colour quality</li> </ul> |
| Use these settings for all new connections Basic OK Cancel                                                                                                    |

### A.2 Inputs

### Inputs:

When set to 'Enabled', all primary options below are ticked. The 'Disabled' setting unticks all of the primary options (causing 'view-only mode' where no control data may be sent to the Wizard DXS - Digital. The 'Custom' setting is shown if you choose your own combination of options.

### Enable keyboard input

Allows keyboard data to be transferred to the Wizard DXS - Digital.

### Pass special keys directly to server

When ticked, 'special' keys (the Windows key, the Print Screen key, Alt+Tab, Alt+Escape and Ctrl+Escape) are passed directly to the Wizard DXS - Digital rather than being interpreted locally.

### **Enable mouse input**

Allows mouse data to be transferred to the Wizard DXS - Digital.

### **Enable 3-button mouse emulation**

This feature allows you to use a 2-button mouse to emulate the middle button of a 3-button mouse. When enabled, press the left and right mouse buttons simultaneously to create a middle button action. You are advised to generally use a 3-button mouse.

### Rate-limit mouse move events

When ticked, this feature reduces the mouse movement information that is sent to the Wizard DXS - Digital and host system. This is useful for slow connections and you will notice that the remote cursor will catch up with the local cursor roughly once every second.

### Share clipboard with server

This permits the "Paste Clipboard" operation (see <u>Keyboard control</u>), and the "Create VM Drive" feature of Virtual Media (see <u>Virtual Media</u>).

### Enable file transfer

This permits the "file transfer" method of Virtual Media (see Virtual Media).

### Menu key

This feature allows you to select which function key is used to display the VNC viewer options menu. The menu key is the only way to exit from the full screen viewer mode.

| VE VNC Viewer Properties                                                                                      |        |
|----------------------------------------------------------------------------------------------------|--------|
| Input Options<br>Enable or disable file transfer, or mouse or keyboard<br>interaction with the remote server. | Ve     |
| Display Inputs Connection Expert                                                                              |        |
| Inputs: Enabled                                                                                               |        |
| 🗹 Enable keyboard input                                                                                       |        |
| Pass special keys directly to server                                                                          |        |
| Enable mouse input                                                                                            |        |
| Enable 3-button mouse emulation                                                                               |        |
| Rate-limit mouse move events                                                                                  |        |
| Share clipboard with server                                                                                   |        |
| Enable file transfer                                                                                          |        |
| Menu key: F8 💌                                                                                                |        |
|                                                                                                    |        |
| Use these settings for all new connections                                                                    |        |
| Basic OK                                                                                                    | Cancel |

# A.3 Connection

The options on this page are not relevant to Wizard DXS - Digital connections and should be left in their default states.

| 🚾 VNC Viewer Properties 🛛 🛛 🔀                                                             |
|-------------------------------------------------------------------------------------------|
| Connection Options<br>Enable or disable connection sharing or HTTP tunnelling<br>support. |
| Display Inputs Connection Expert                                                          |
| Shared connection (do not disconnect other viewers)                                       |
| Use single sign-on if the VNC Server supports it                                          |
| Proxies                                                                                   |
| O not use a proxy (recommended)                                                           |
| OUse Microsoft Internet Explorer proxy settings                                           |
| OUse these proxy settings:                                                                |
| Proxy address and port:                                                                   |
|                                                                                           |
| Proxy type:                                                                               |
|                                                                                           |
|                                                                                           |
|                                                                                           |
| Use these settings for all new connections                                                |
| Basic OK Cancel                                                                           |

# A.4 Expert

The options within this section work correctly with Wizard DXS - Digital in their default states and should not require alteration except in special circumstances.

| splay Inputs Connecti        | Expert         |   |
|------------------------------|----------------|---|
| Name                         | Value          |   |
|                              | 1000           | ~ |
| AcceptBell                   | True           |   |
| AddrBookPath                 | _              |   |
| AdvancedOptions              | True           |   |
| AutoReconnect                | True           |   |
| AutoSelect                   | True           | _ |
| ClientCutText                | True           |   |
| ColourLevel                  | 1              |   |
| CopyRectDelay                | 0              |   |
| DebugDelay                   | 0              |   |
| DisableWinKeys               | True           |   |
| DstXor<br>Emulate3           | 65280<br>False |   |
| Emulates<br>EpableToolbar    | Faise<br>True  |   |
|                              | Server         |   |
| Encryption<br>ExcludedDrives | C              |   |
| ExcludedDrives               | 25             |   |
| FileTransferBufferSize       | 25 262144      |   |
| FileTransferI WM             | -1             |   |
| File Fransi er Livim         | -1             | ~ |

### Appendix B. VNC viewer window options

Click the VNC icon in the top left corner of the viewer window (or press F8) to display the window options:

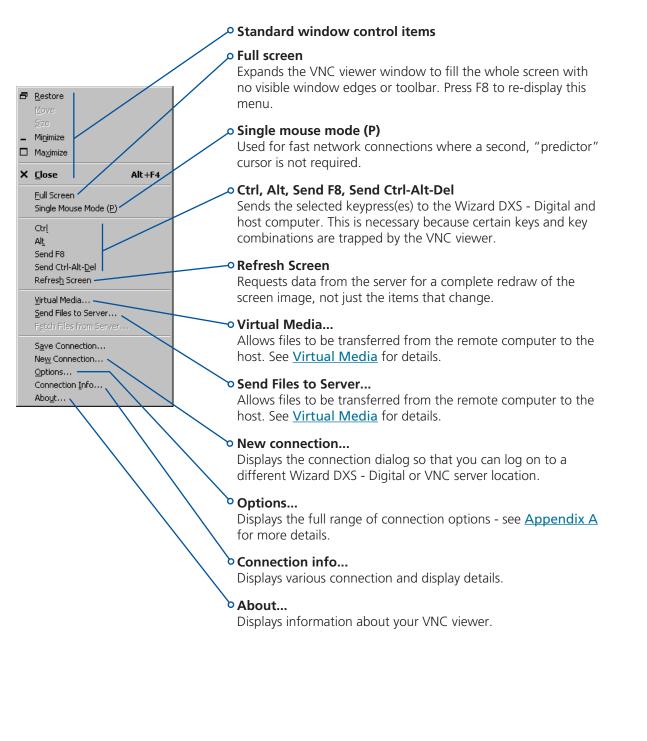

### Appendix C. Java viewer options

When you are connecting to the Wizard DXS - Digital using the Java viewer, a number of options are available.

Click here to access the options -

| 👙 VNC Viewer : | Connection D    | etails          |        |
|----------------|-----------------|-----------------|--------|
| Server: 1      | 192.168.3.1:0   |                 |        |
| Encryption:    | Let Server Choo | ise (Default) 💌 |        |
| About          | •Options        | OK              | Cancel |

🍨 VNC Viewer: Connectio... 🔚

Encoding and Colour Level:

• ZRLE

C Hextile

O Raw

Encoding Inputs Security Misc

Auto select O Full (all available colours)

OK Cancel

Medium (256 colours)

C Low (64 colours)

O Very low (8 colours)

There are four options pages:

# C.1 Encoding and color level

### Auto select

When ticked, this option will examine the speed of your connection to the Wizard DXS - Digital and apply the most suitable encoding method. This option is suggested for the majority of installations.

### **Preferred encoding**

There are three manually selectable encoding methods which are accessible when the Auto select option is unticked.

- **ZRLE** This is a highly compressed method that is best suited to slow modem connections.
- Hextile This method offers better performance than the ZRLE when used over a high speed network because there is no need for the Wizard DXS - Digital to spend time highly compressing the data.
- **Raw** This is a primitive, uncompressed method that is mainly used for technical support issues. You are recommended not to use this method.

### **Color level**

The color level is fixed at Medium (256 colors) for almost all browsers.

# C.2 Inputs

### View only (ignore mouse & keyboard)

When ticked, the viewer will not send keyboard or mouse information to the Wizard DXS - Digital or host computer.

### Accept clipboard from server

This feature is restricted to software server versions of VNC and has no effect on Wizard DXS - Digital installations.

### Send clipboard to server

This feature is restricted to software server versions of VNC and has no effect on Wizard DXS - Digital installations.

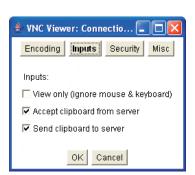

# C.3 Security

### 512 bits (low security)

Selects the lowest level of encoding for communications between the browser and the Wizard DXS - Digital.

### 1024 bits (medium security)

Selects the middle level of encoding for communications between the browser and the Wizard DXS - Digital.

### 2048 bits (high security)

Selects the highest level of encoding for communications between the browser and the Wizard DXS - Digital.

# C.4 Misc

### Shared (don't disconnect other viewers)

This feature is restricted to software server versions of VNC and has no effect on Wizard DXS - Digital installations.

### **Render cursor locally**

This feature is restricted to software server versions of VNC and has no effect on Wizard DXS - Digital installations.

### Fast CopyRect

This option should remain enabled.

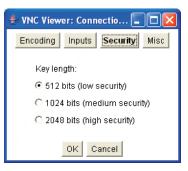

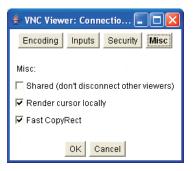

### Appendix D. Configuration menus

The unit has a main configuration menu through which you can access various sub menus to configure particular items.

### D.1 To view the main configuration menu

- 1 Using VNC viewer or a browser, log on as the 'admin' user.
- 2 Click the 'Configure' button in the top right corner. The main configuration menu will be displayed:

| Va               |                           |         |
|------------------|---------------------------|---------|
| Logged on users: | admin                     |         |
|                  |                           |         |
|                  | User Accounts             |         |
|                  |                           |         |
|                  | Unit Configuration        |         |
|                  | Time & Date Configuration |         |
|                  | Network Configuration     |         |
|                  | Serial Port Configuration |         |
|                  | Host Configuration        |         |
|                  | Logging and Status        |         |
|                  | LDAP Configuration        |         |
|                  | Return to Host            |         |
|                  |                           |         |
|                  |                           |         |
| Save             | <b>Configuration</b>      | Cance l |
|                  |                           |         |

The various configuration pages are covered within this appendix:

- <u>User Accounts</u>
  - <u>Gui edit configuration</u>
- <u>Unit Configuration</u>
  - EDID Configuration
  - <u>Advanced Unit Configuration</u>
- Time & Date Configuration
- Network Configuration
  - <u>IPv4</u>
  - <u>IPv6</u>
- Serial Port Configuration
- Host Configuration
  - Power switching configuration
- Logging and Status
- LDAP Configuration

### D.2 User accounts

Up to 16 users can be created by the admin user, each with their password. The admin user can also determine whether the users are allowed access to the power control menu in order to turn servers on and off.

| User Name | Password | Loca l                                                                                                    | Remot | e Power | Menu I |
|-----------|----------|----------------------------------------------------------------------------------------------------|-------|---------|--------|
| admin     | ******   | Image: A state of the state of the state | 1     | 1       | Edit   |
|           |          |                                                                                                    |       |         | Edit   |
|           |          |                                                                                                    |       |         | Edit   |
|           |          |                                                                                                    |       |         | Edit   |
|           |          |                                                                                                    |       |         | Edit   |
|           |          |                                                                                                    |       |         | Edit   |
|           |          |                                                                                                    |       |         | Edit   |
|           |          |                                                                                                    |       |         | Edit   |
|           |          |                                                                                                    |       |         | Edit   |
|           |          |                                                                                                    |       |         | Edit   |
|           |          |                                                                                                    |       |         | Edit   |
|           |          |                                                                                                    |       |         | Edit   |
|           |          |                                                                                                    |       |         | Edit   |
|           |          |                                                                                                    |       |         | Edit   |
|           |          |                                                                                                    |       |         | Edit   |
|           |          |                                                                                                    |       |         | Edit   |

### To get here

- 1 Using VNC viewer or a browser, log on as the 'admin' user.
- 2 Click the 'Configure' button in the top right corner.
- 3 Click the 'User Accounts' option.

### User Name

All user names must consist of lower case characters or numbers only. No symbols or upper case characters are permissible. The user name can be between 1 and 32 characters in length but cannot contain foreign characters.

### Password

Each password must be between 8 and 16 characters and contain at least 1 letter, 1 number and a special character. The password background will remain amber whilst the password is considered to be too weak.

### Local

This column is greyed out as this feature is not available on Wizard DXS - Digital.

### Remote

When ticked, the selected user can gain access via an IP network link (such as a local intranet or the wider Internet, depending on how the Wizard DXS - Digital is connected) and/or Console Server access.

### Power

When ticked, the selected user will be permitted to control the power input to host systems (requires optional power control switch unit(s) to be fitted).

### Menu Bar

Optionally click to customise the menu bar for each user. See next page.

### D.3 Gui edit configuration

If required, you can customise the menu bar of the viewer window to ensure that it contains only the necessary options.

The menu bar can be edited locally by each user or edited singly by the admin or alternatively, the admin can globally alter the menu bar for all users.

| VQ                                          |                        |        |
|---------------------------------------------|------------------------|--------|
| Logged on users: adm                        | in                     |        |
| Menu for user name:                         | admin                  |        |
| Menu Bar appearance:                        |                        |        |
| Enable direct right<br>Apply to all users o |                        |        |
|                                             | Reset to Defaults      |        |
|                                             |                        |        |
| Save                                        | Gui Edit Configuration | Cancel |

# To globally edit the menu bar via admin

- 1 Using VNC viewer or a browser, log on as the 'admin' user.
- 2 Click the 'Configure' button in the top right corner.
- 3 Click on User Configuration
- 4 Click on the relevant Edit button.

# To edit the menu bar locally

- 1 Login remotely via VNC viewer and display the viewer window.
- 2 Place the mouse pointer on the menu bar and click the right mouse button. A popup will be displayed:

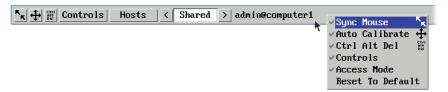

- 3 Click on any option within the popup to add it to or remove it from the menu bar.
- 4 When all changes have been made, click anywhere else within the viewer window.

Changes made in this way will affect the individual user only.

### **D.4 Unit configuration**

This page provides access to a selection of both basic and advanced settings for the Wizard DXS - Digital. Many of the settings displayed here are also accessible through the on-screen menu.

| V2                    |                     |                       |         |
|-----------------------|---------------------|-----------------------|---------|
| Logged on users: admi | n                   |                       |         |
| Hardware Version:     |                     | IPEPS_DVI 16M+16M     |         |
| Firmware Version:     |                     | 3.3.4                 |         |
| Host Keyboard Layo    | out                 | < UK                  | >       |
| Admin Password        |                     |                       |         |
| Unit Name             |                     | Bottom Box            |         |
| New Connections P     | rivate              |                       |         |
| Menu Bar Toggle Ho    | ot Key              | < None                | >       |
| Display Menu Bar f    | for New Connections | V                     |         |
| Encryption            |                     | < Always On           | >       |
| Number of simulta     | neous VNC Users     | 4                     |         |
| VNC Viewer Hot Key    | y Sequence          | < Ctrl+Alt            | >       |
| EDID Co               | onfiguration        | Advanced Unit Configu | uration |
| Save                  | Unit Config         | guration              | Cancel  |

### To get here

- 1 Using VNC viewer or a browser, log on as the 'admin' user.
- 2 Click the 'Configure' button in the top right corner.
- 3 Click the 'Unit Configuration' option.

### **Hardware Version**

Indicates the version of the electronic circuitry within the Wizard DXS - Digital unit.

### **Firmware Version**

Indicates the version of the internal software within the Wizard DXS - Digital flash memory. This may be updated using the <u>flash</u> <u>upgrade procedure</u>.

### **Host Keyboard Layout**

Use the arrow buttons to match the keyboard layout expected by the host system.

### Admin (Change) Password

Click this button to enter/edit the password that will be used to gain administrator access to the Wizard DXS - Digital.

#### **Unit Name**

The name entered here will be displayed on the local menus and the remote VNC viewer/browser windows.

### **New Connections Private**

Allows you to determine whether new local or VNC connections should be set up as private (when ticked) or as shared (when unticked).

### Menu Bar Toggle Hot Key

Determines the function key that can be used to display/hide the menu bar within the VNC screen.

### Encryption

Three options are available: Always on, prefer off, prefer on. The one to choose depends on the specific details of your installation. The use of encryption imposes a slight performance overhead of roughly 10% but is highly secure against third party intrusion.

#### Number of simultaneous VNC Users

Allows you to restrict the number of concurrent VNC sessions. The maximum number (and the default setting) is 4.

#### **VNC Viewer Hot Key Sequence**

When using the VNC Viewer, you can use key press combinations to select host computers and also to display the host selection menu. This option allows you to choose which keys should be used to form the hotkeys that will precede a switching command. The default setting is CTRL + ALT, so as an example when you press the CTRL ALT and 2 keys, the viewer will change to the host with "Hotkey Host Number" 2 - see <u>Host configuration</u>.

### **EDID Configuration**

Advanced Unit Configuration

### **D.5 EDID configuration**

Click this button to display advanced EDID options that do not normally require alteration.

Logged on users: admin Preferred Timing Preferred Mode 1280 x 1024 @ 60Hz 108.00 MHz bp polarity active fp sync bp polarity active fp sync Horizontal 1280 48 112 248 Pos Vertical 1024 1 3 38 Pos Established Timing 720 x 400 @ 70 Hz 🔽 640 x 480 @ 60 Hz 🔽 640 x 480 @ 67 Hz 🔽 640 x 480 @ 72 Hz  $\mathbf{\nabla}$ 640 x 480 @ 75 Hz 🔽 800 x 600 @ 56 Hz 🔽 800 x 600 @ 60 Hz 🔽 800 x 600 @ 72 Hz 🔽 800 x 600 @ 75 Hz 🔽 832 x 624 @ 75 Hz 🔽 1024 x 768 @ 60 Hz 🔽 1024 x 768 @ 70 Hz 🔽 1024 x 768 @ 75 Hz 🔽 1280 x 1024 @ 75 Hz 🗹 1152 x 870 @ 75 Hz 🔽 Standard Timing 1920 x 1080 0 60Hz 1920 x 1200 @ 60Hz 800 x 600 0 85Hz 1024 x 768 @ 85Hz 1152 x 864 @ 75Hz 1280 x 960 @ 60Hz 1280 x 1024 @ 85Hz 1600 x 1200 @ 60Hz 1152 x 864 @ 60Hz 1280 x 1024 @ 67Hz 640 x 480 @ 85Hz Support Default GTF  $\mathbf{V}$ Coordinated Video Timing (CVT) 1920 x 1200 @ 60Hz RB Restore to Defaults Edit Preferred, Standard & CVT Timing Save Advanced EDID Configuration Cancel

This page allows you to edit the contents of the EDID records that are used to inform the computer of the supported video modes. The default EDID should be sufficient for the vast majority of situations. If necessary, use the Edit Preferred and Standard Timing button fine tune settings to support specific situations.

When you click the Save button, the EDID information within the unit will be updated. As the EDID is usually only read when a computer is booted, it may be necessary to power cycle the host computer to make it re-read the new EDID.

| Logged on users: adm  | in                                                                           |                             |                                            |         |
|-----------------------|------------------------------------------------------------------------------|-----------------------------|--------------------------------------------|---------|
|                       | Preferred Tim                                                                | ning Mode                   |                                            |         |
| Resol                 | ution: 1280                                                                  | X 1024 @                    | 60 Hz Find                                 |         |
| Pixel                 | Clock:                                                                       | 108.00                      |                                            |         |
|                       | Activ                                                                        | e Front Sync<br>Porch       | Back Polarity<br>Porch                     |         |
| Horiz                 | ontal 1280                                                                   | 48 112                      | 248 < + >                                  |         |
| Verti                 | cal 1024                                                                     | 1 3                         | 38 < + >                                   |         |
| Ren                   | Standard Tim<br>X Q                                                          | ing Modes<br>Hz Add<br>Down | Coordinated Video Timing Mode              |         |
|                       |                                                                              |                             |                                            |         |
| 1920<br>800 x<br>1024 | x 1080 @ 60Hz<br>x 1200 @ 60Hz<br>600 @ 85Hz<br>x 768 @ 85Hz<br>x 864 @ 75Hz |                             | 1920 x 1200 @ 60Hz RB<br>1440 x 900 @ 60Hz |         |
| Save                  |                                                                              | Preferred, St               | andard & CVT Timing                        | Cance l |

### D.6 Advanced unit configuration

Click this button to display advanced options that do not normally require alteration.

| V2                        |                                  |                               |
|---------------------------|----------------------------------|-------------------------------|
| Logged on users           | : admin, admin                   |                               |
| Force VNC                 | Protocol 3.3                     |                               |
| Idle Timeou               | ut (minutes)                     | 60                            |
| Session Sle               | eep Timeout (minutes)            | 20                            |
| Protocol T                | imeout (seconds)                 | 20                            |
| Background                | Refresh Rate                     | < Auto >                      |
| Mouse Late<br>(millisecon | ncy Allowance<br>nds)            | θ                             |
| Mouse Rate                | (milliseconds)                   | 20                            |
| Single Mou                | se Mode Mouse Switch             | < Disabled >                  |
| Use Quick                 | Mouse Calibration                | <b>v</b>                      |
| Behaviour f<br>when limit | for admin connections<br>reached | < Replace oldest connection > |
| Use VESA G                | TF                               | <b>v</b>                      |
| U                         | pgrade Firmware                  | Reset Unit                    |
| Save                      | Advanced Unit                    | Configuration Cancel          |

### Force VNC Protocol 3.3

IMPORTANT: The use of this option is not recommended. Protocol 3.3 is a legacy version that does not offer any encryption.

### **Idle Timeout**

Determines the period of inactivity on a global connection before the user is logged out. The idle timeout period can be set to any time span, expressed in minutes.

#### **Session Sleep Timeout**

Determines the period of inactivity before the viewer screen will blank and a message is displayed. When no hosts are being viewed either because of this time out or if no viewers are active then parts of the video circuitry are powered down reducing power consumption by up to a third.

### **Protocol Timeout**

Sets the time period by which responses should have been received to outgoing data packets. If the stated period is exceeded, then a connection is considered lost and terminated.

#### **Background Refresh Rate**

Use the arrow keys to alter the background refresh rate used to correct any screen changes missed in normal operation. The options are: Slow, Medium, Fast, Auto or Disabled. The Auto option automatically varies the refresh rate when multiple VNC sessions are active to provide a balance between the sessions.

Note: When a low connection speed is detected, the background refresh is automatically disabled, regardless of the settings of this option.

### **Mouse Latency Allowance**

This option is used during calibration to account for latency delays that may be caused as signals pass through a device.

During calibration, the Wizard DXS - Digital waits for 40ms after each mouse movement before sampling the next. If a device adds a significant delay to the flow of data, the calibration process can be lengthened or may fail entirely. The value entered here is added to (or subtracted from) the default 40ms sampling time.

Note: You can enter negative values (down to -40) in order to speed up the calibration process when using fast KVM switches. Use this option with caution as it can adversely affect the calibration process.

### Mouse Rate

Defines the rate at which mouse movement data are transmitted to the system. The default option is 20ms, which equates to 50 mouse events per second. This is used to slow down the rate in exceptional circumstances but normally requires no adjustment.

### Single Mouse Mode Mouse Switch

Select the mouse button combination to exit from single mouse mode (when active).

### **Use Quick Mouse Calibration**

Invokes optimized calibration techniques that handle the majority of mouse types.

### Behaviour for admin connections when limit reached

Determines what should occur when four global connections already exist and a fifth, administrator connection attempt is made. Options are: *Replace oldest connection, Replace newest connection* and *Don't replace.* Only non-administrator connections can be terminated in this way.

#### Use VESA GTF

When ticked, the VESA Generalized Timing Formula will be used to help determine the correct input video resolution and timing details.

#### **Upgrade firmware**

Places the unit into upgrade mode. See Upgrading Wizard DXS - Digital.

#### **Reset Unit**

Performs a complete cold boot of the Wizard DXS - Digital unit.

# D.7 Time & date configuration

This page allows you to configure all aspects relating to time and date within the unit.

Note: The unit has a real-time clock which will maintain the date and time for a few hours without power.

| V2                                                                    |                           |                                                                                                    |                                                                                              |
|-----------------------------------------------------------------------|---------------------------|----------------------------------------------------------------------------------------------------|----------------------------------------------------------------------------------------------|
| Logged on users: admin                                                |                           |                                                                                                    |                                                                                              |
| Time And Date<br>Timezone specifier<br>Use NTP<br>NTP Server IP addre | (e.g. EST5) UTC           | 33 >    as the 'admin'      2000 >    2      2    Click the 'Con right corner.      3    Click the 'Tim option. | ewer or a browser, log on<br>' user.<br>figure' button in the top<br>e & Date Configuration' |
| Save                                                                  | Time & Date Configuration | Cance l                                                                                                    |                                                                                              |

### Time and Date

Use the arrow buttons to set the correct current time.

### Use NTP

When this option is selected, the Wizard DXS - Digital will synchronize its internal clocks using information from the (Network Time Protocol) server listed in the *NTP Server IP address* field.

### **NTP Server IP address**

Optionally enter the IP address for a known Network Time Protocol server.

### Set Time from NTP Server

Click to immediately use the time and date information from the listed NTP server.

### **Timezone specifier**

Optionally enter a recognised timezone specifier related to the current position of the Wizard DXS - Digital unit. When an NTP server is used, the specifier will be used to provide the correct real time.

The timezone specifier takes the following form:

std offset dst [offset], start[/time], end[/time]

The *std* and *offset* specify the standard time zone, such as GMT and 0, or CET and -1, or EST and 5, respectively.

The *dst* string and [*offset*] specify the name and offset for the corresponding Daylight Saving Time zone; if the *offset* is omitted, it defaults to one hour ahead of standard time.

The remainder of the specification describes when Daylight Saving Time is in effect. The *start* field is when Daylight Saving Time goes into effect and the *end* field is when the change is made back to standard time. The most common format used for the daylight saving time is:  $\mathbf{M}m.w.d$ 

Where: *m* specifies the month and must be between 1 and 12. The day d must be between 0 (Sunday) and 6. The week w must be between 1 and 5; week 1 is the first week in which day d occurs, and week 5 specifies the *last* d day in the month.

The *time* fields specify when, in the local time currently in effect, the change to the other time occurs. If omitted, the default is **02:00:00**.

Typical examples are:

| UK:             | GMT0BST,M3.5.0/1,M10.5.0/2   |
|-----------------|------------------------------|
| Central Europe: | CET-1CEST,M3.5.0/2,M10.5.0/3 |
| US Eastern:     | EST5EDT,M3.2.0/2,M11.1.0/2   |
| US Pacific:     | PST5PDT,M3.2.0/2,M11.1.0/2   |

### For further details

- For details of timezone specifier formats, please refer to: <u>http://www.gnu.org/software/libc/manual/html\_node/TZ-Variable.html</u>
- For details of the Network Time Protocol (main RFC number: 1305; the SNTP subset used as the basis for the Wizard DXS - Digital: 4330) <u>http://www.ietf.org/rfc.html</u>

### D.8 Network configuration (IPV4)

This page allows you to configure the various aspects of the IP port when it is used in IPV4 mode. For <u>IPV6</u> mode, please see the next page.

| <u>V2</u>              |                              |
|------------------------|------------------------------|
| Logged on users: admin |                              |
| MAC address:           | 00:01:ED:00:40:01            |
| Use DHCP               | <b>-</b>                     |
| IP Address             | 192.168.42.244               |
| IP Network Mask        | 255.255.255.0                |
| IP Gateway             |                              |
|                        |                              |
| VNC Port               | 5900                         |
| HTTP Port (0=disabled) | 80                           |
| IP Access Control      | Add Remove Up Down Edit      |
|                        | +0.0.0.0/0.0.0               |
| Save                   | Network Configuration Cancel |

### To get here

- 1 Using VNC viewer or a browser, log on as the 'admin' user.
- 2 Click the 'Configure' button in the top right corner.
- 3 Click the 'Network Configuration' option.

### MAC address

Media Access Control address – this is the unique and unchangeable code that was hard coded within your Wizard DXS - Digital unit when it was built. It consists of six 2-digit hexadecimal (base 16) numbers separated by colons. A section of the MAC address identifies the manufacturer, while the remainder is effectively the unique electronic serial number of your particular unit.

### Use DHCP

DHCP is an acronym for 'Dynamic Host Configuration Protocol'. Its function is particularly useful when connecting to medium size or larger networks.

When this option is selected, your Wizard DXS - Digital will attempt to locate a DHCP server on the network. If such a server is located, it will supply three things to the Wizard DXS - Digital: an IP address, an IP network mask (also known as a Subnet mask) and a Gateway address. These are not usually granted permanently, but on a 'lease' basis for a fixed amount of time or for as long as the Wizard DXS - Digital remains connected and switched on. <u>Discover allocations</u>.

### **IP Address**

This is the identity of the Wizard DXS - Digital within a network. The IP address can be thought of as the telephone number of the Wizard DXS - Digital. Unlike the MAC address, the IP address can be altered to suit the network to which it is connected. It can either be entered manually or configured automatically using the DHCP option. When the DHCP option is enabled, this entry is greyed out.

### **IP Network Mask**

Also often called the subnet-mask, this value is used alongside the IP address to help define a smaller collection (or subnet) of devices on a network. In this way a distinction is made between locally connected devices and ones that are reachable elsewhere, such as on the wider Internet. This process helps to reduce overall traffic on the network and hence speed up connections in general.

### **IP Gateway**

This is the address of the device that links the local network (to which the Wizard DXS - Digital is connected) to another network such as the wider Internet. Usually the actual gateway is a network router and it will be used whenever a required address lies outside the current network.

### **VNC Port**

This is the logical link through which communications with a remote VNC viewer will be channelled. The default setting is 5900 which is a widely recognised port number for use by VNC software. However, in certain circumstances it may be advantageous to alter this number - see 'Security issues with ports' for more details.

### **HTTP Port**

This is the logical link through which communications with a remote web browser will be channelled. The default setting of 80 is an established standard for web (HTTP – HyperText Transfer Protocol) traffic though this can be changed to suit your local network requirements.

### **IP Access Control**

This section allows you to optionally specify ranges of addresses which will or won't be granted access to the Wizard DXS - Digital. If this option is left unchanged, then the default entry of '+0.0.0.0/0.0.0.0' ensures that access from all IP addresses will be permitted. See <u>Setting IP access control</u> for details.

### D.9 Network configuration (IPV6)

This page allows you to configure the various aspects of the IP port when it is used in <u>IPV6</u> mode. For IPV4 mode, please see the previous page.

| Va                     |             |                 |             |          |
|------------------------|-------------|-----------------|-------------|----------|
| Logged on users: admin |             |                 |             |          |
| MAC address:           |             | 00:01:1         | ED:00:40:01 |          |
| IPV4 IPV6              |             |                 |             | То       |
| Enable IPV6            | -           | Use DHCPv6      |             | 1        |
| IPV6 Addresses         | Add         | Remove          | Edit        |          |
| f                      | e80::201:ed | ff:fe00:4001/64 |             | 2 (      |
|                        |             |                 |             | Z (      |
| IP Gateway             |             |                 |             | 3 (      |
| VNC Port               | 5900        |                 |             |          |
| HTTP Port (0=disabled) | 80          |                 |             | 4 0      |
| IP Access Control      | Add         | Remove Up       | Down Edit   |          |
|                        | +0.0.0.0/0  | .0.0.0          |             |          |
|                        |             |                 |             |          |
|                        | 1           |                 |             | <b>_</b> |
| Save                   | Network Co  | mfiguration     | Canc        | el       |
|                        | HE COULT CO | in iguración    |             |          |

### To get here

- 1 Using VNC viewer or a browser, log on as the 'admin' user.
- 2 Click the 'Configure' button in the top right corner.
- 3 Click the 'Network Configuration' option.
- 4 Click the 'IPV6' tab.

### MAC address

Media Access Control address – this is the unique and unchangeable code that was hard coded within your Wizard DXS - Digital unit when it was built. It consists of six 2-digit hexadecimal (base 16) numbers separated by colons. A section of the MAC address identifies the manufacturer, while the remainder is effectively the unique electronic serial number of your particular unit.

### **Enable IPV6**

Change this option to Yes only if the Wizard DXS - Digital unit is connected to an IPV6 compliant network.

### **IPV6 Addresses**

This section is used to hold the IPv6 addresses for the Wizard DXS - Digital. A link local IPv6 address is automatically added using the <u>Stateless Address Auto Configuration</u> protocol. Use the Add, Remove, Edit buttons to alter the address as necessary.

### Use DHCPv6

When this option is set to Yes, the Wizard DXS - Digital will attempt to locate a DHCPv6 server on the network to derive a unique IPv6 address for itself as well as an address for the IPv6 Gateway. These are not usually granted permanently, but on a 'lease' basis for a fixed amount of time or for as long as the Wizard DXS - Digital remains connected and switched on. <u>Discover</u> <u>allocations</u>.

If this option is set to No, the Wizard DXS - Digital will use the <u>Stateless Address Auto Configuration</u> protocol to determine its own IPv6 address. This will be shown in the IPV6 Addresses field and can be edited if necessary.

### **IP Gateway**

This is the address of the device that links the local network (to which the Wizard DXS - Digital is connected) to another network such as the wider Internet. Usually the actual gateway is a network router and it will be used whenever a required address lies outside the current network.

### **VNC Port**

This is the logical link through which communications with a remote VNC viewer will be channelled. The default setting is 5900 which is a widely recognised port number for use by VNC software. However, in certain circumstances it may be advantageous to alter this number - see 'Security issues with ports' for more details.

### **HTTP Port**

This is the logical link through which communications with a remote web browser will be channelled. The default setting of 80 is an established standard for web (HTTP – HyperText Transfer Protocol) traffic though this can be changed to suit your local network requirements.

### **IP Access Control**

This section allows you to optionally specify ranges of addresses which will or won't be granted access to the Wizard DXS - Digital. If this option is left unchanged, then the default entry of '+0.0.0.0/0.0.0.0' ensures that access from all IP addresses will be permitted. See <u>Setting IP access control</u> for details.

### D.10 Setting IP access control

The golden rule with this feature is 'Include before you exclude' or to put it another way 'Arrange *allowed* addresses in the list *before* the *denied* addresses'.

This is because the positions of entries in the list are vitally important. Once a range of addresses is denied access, it is not possible to make exceptions for particular addresses within that range. For instance, if the range of addresses from A to F are denied access first, then the address C could not be granted access lower down the list. Address C needs to be placed in the list before the denied range.

IMPORTANT: This feature should be configured with extreme caution as it is possible to deny access to everyone. If such an error occurs, you will need to perform a <u>reset to factory default settings</u> in order to regain access.

| IP Access Control | Add Remove Up Down | Edit |
|-------------------|--------------------|------|
|                   | +0.0.0.0/0.0.0.0   | -    |

In the list, access control addresses prefixed by '+' are allow entries while those prefixed by '- ' are deny entries.

### To define a new IP access control entry

1 Click the Add button to display a popup dialog:

| Host IP Address Filter |   |       |       |
|------------------------|---|-------|-------|
| Network/Address        |   |       |       |
| Mask                   |   |       |       |
| Access                 | < | Allow | >     |
| ОК                     |   | C     | ancel |

#### Network/Address

Enter the network address that is to be allowed or denied access. If a range of addresses is being specified then specify any one of the addresses within the range and use the Mask entry to indicate the size of the range.

#### Mask

Enter an IP network mask that indicates the range of addresses that are to be allowed or denied access. For instance, if only a single specified IP address were to be required, the mask entry would be 255.255.255.255 in order to specify a single location.

#### Access

Use the arrow buttons to select either 'Allow' or 'Deny' as appropriate.

- 2 Enter the base network address, the mask and select the appropriate access setting.
- 3 Click the OK button.

### To reorder access control entries

IMPORTANT: When reordering, ensure that any specific allowed addresses are listed higher in the list than any denied addresses. Take care not to invoke any deny access settings that would exclude valid users.

- 1 In the access control list, click on the entry to be moved.
- 2 Click the Up or Down buttons as appropriate.

### To edit/remove access control entries

- 1 In the access control list, click on the appropriate entry.
- 2 Click either the Edit or Remove button as appropriate.

button in the top

# D.11 Serial port configuration

This page allows you to configure the baud rate of the Wizard DXS - Digital serial port that is used to control power switch devices. A full range of standard baud rates are available.

### **Baud Rate**

Determines the communication speed of the OPTIONS port when the above setting is configured to 'Power Control'. The other communication settings are fixed as: No parity, 8 bit word, 1 stop bit.

### D.12 Host configuration

This page provides the opportunity to configure various details for each of the host systems that may be connected to the Wizard DXS - Digital. Each entry can be configured with a name, the permitted users, the hot key combinations required to switch to it and, if required, appropriate power control commands.

| Va              |                       |                                                                                                    |          |
|-----------------|-----------------------|----------------------------------------------------------------------------------------------------|----------|
| Logged on users | : admin               |                                                                                                    |          |
| Search:         |                       |                                                                                                    |          |
| Hosts           |                       | 1: Computer 01<br>2: Computer 02<br>3: Computer 03<br>4: Computer 04<br>5: Computer 05<br>6: Computer 06<br>7: Computer 07<br>8: Computer 07<br>8: Computer 08<br>9: Computer 09<br>10: Computer 10<br>11: Computer 12 |          |
| Sort:           |                       | 13: Computer 13     <     Entry                                                                                                    | •        |
| Add entry       | for unrecognised host | Erase Host Config                                                                                                    | guration |
| Save            | Hosts C               | onfiguration                                                                                                    | Cance 1  |

# To get here

- 1 Using VNC viewer or a browser, log on as the 'admin' user.
- 2 Click the 'Configure' button in the top right corner.
- 3 Click the 'Host Configuration' option.

### Add entry for unrecognised host

When selected, any systems visited that are not specified in the Hosts list, will be added to the list.

### Sort

Allows you to reorder the list of hosts either alphabetically or by entry number.

### **Erase Host Configuration**

Removes all hosts from the list.

### To create a new host entry

1 Click one of the host entries to reveal a Host configuration dialog.

| Host Configuration     |            |  |  |
|------------------------|------------|--|--|
| Name                   | 1          |  |  |
| Users                  | *          |  |  |
| KVM Switch Macro       |            |  |  |
| Hotkey Host Number     |            |  |  |
| Power Control Sequence |            |  |  |
| Power On               |            |  |  |
| Power Off              |            |  |  |
| Reboot                 |            |  |  |
| Save Clo               | car Cancel |  |  |

### Name

Enter the name that will be displayed in the viewer window when you click the Host button.

#### Users

Select the users that will be permitted to connect to this host. Either enter \* to allow all users or a list of users separated by commas.

#### **KVM Switch Macro**

Declare the hot key sequence, or Port Direct address that will cause the KVM switch to link with the required host system. Port Direct addresses must be entered within square brackets. See <u>Appendix I. Hotkey sequences and Port Direct</u> for details.

#### **Hotkey Host Number**

Declare the numeric sequence that is pressed together with the VNC viewer hotkeys (usually Ctrl + Alt) to select this host system, which is the same value as the KVM port number.

### Power On

Enter the code required to make an attached power control unit apply power to the host. See <u>Power switching</u> <u>configuration</u> for details.

#### **Power Off**

Enter the code required to make an attached power control unit remove power from the selected host.

### Reboot

Enter the code required to make an attached power control unit remove power and then re-apply it a few seconds later.

- 2 Enter the required information in each field.
- 3 Click the OK button.

### D.13 Power switching configuration

Power switch configuration comprises two main steps:

- Configure the OPTIONS serial port to the same speed as used by the power switch box(es), using the <u>Serial port</u> <u>configuration menu</u>.
- Configure power ON and OFF strings for each relevant host computer.

For each power port there needs to be a valid 'Power ON string' and similarly an appropriate 'Power OFF string'. In each case, the strings are a short sequence of characters that combine a port address and a power on or off value.

If a particular computer has more than one power input (and thus requires an equivalent number of power ports to control them), collections of strings can be combined to switch all of the required ports together as a group.

### To configure the power sequences for each host computer

- 1 Using VNC viewer or a browser, log on as the 'admin' user.
- 2 Click the 'Configure' button in the top right corner.
- 3 Click the 'Host configuration' option.
- 4 Click a host entry to display a Host configuration dialog:

| Host Configura         | ation |         |  |
|------------------------|-------|---------|--|
| Name                   |       |         |  |
| Users                  | *     |         |  |
| KVM Switch Mad         | cro   |         |  |
| Hotkey Host Nu         | umber |         |  |
| Power Control Sequence |       |         |  |
| Power On               |       |         |  |
| Power Off              |       |         |  |
| Reboot                 |       |         |  |
| Save                   | Clear | Cance l |  |

- 5 If necessary, configure other parameters (Name, Users, Hot Keys MORE).
- 6 Enter the **Power control sequences** in the Power On, Power Off and Reboot fields ⇒
- 7 Click OK to close the dialog and then click the Save button in the main Host Configuration window to store the details.

### Power control sequences

Notes: The settings given below are for a particular type of power switch - other power switches may require different settings. Please refer to your power switch documentation for details about codes required by other power switches.

The structure of each power sequence (OFF, ON or Reboot) is as follows:

Where:

**x** is the switch box number,

y is the power port number,

 $\boldsymbol{z}$  is '0' for OFF or '1' for ON

**r** is for Reboot, and

**\0D** represents Enter (or Carriage return).

Example 1

To switch ON port 5 of switch box 2, the code would be as follows:

• Power sequence: P25=1\0D

### Example 2

To switch OFF port 8 of switch box 3, the code would be as follows:

• Power sequence: P38=0\0D

For details about operating this feature, see **Power switching control** within the Operation chapter.

### To control two or more ports simultaneously

You can control up to four power ports using a single sequence. This is done using the same command structure as shown above, plus a delay command, for each port. Immediately following a port command, insert the characters '\\*' before the next port command, and so on up to four ports. For instance, to switch on ports 1 and 2 in the first power switch, the command line would be:

P11=1\0D\\*P12=1\0D

### D.14 Logging and status

This screen provides various details about the user activity on the Wizard DXS - Digital unit.

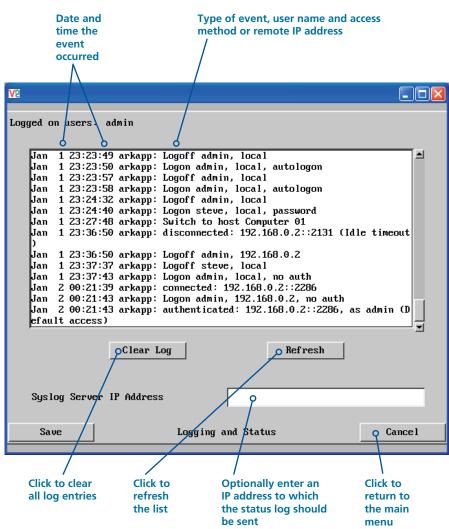

### To get here

- 1 Using VNC viewer or a browser, log on as the 'admin' user.
- 2 Click the 'Configure' button in the top right corner.
- 3 Click the 'Logging and Status' option.

## To copy and paste the log

You can copy the information listed within the log and paste it into another application.

- 1 While viewing the log screen, press Ctrl and C, to copy the data into the clipboard.
- 2 In a text application (i.e. Word, WordPad, Notepad) press Ctrl and V, or right mouse click and 'Paste'.

### Syslog Server IP Address

Logging information can optionally be sent, as it occurs, to a separate system using the standard Syslog protocol. Enter the IP address of a suitable system in the field provided.

### For further details

• For details of the Syslog protocol (RFC number: 3164) http://www.ietf.org/rfc.html

### D.15 LDAP configuration

The Wizard DXS - Digital can optionally use the industry standard LDAP (Lightweight Directory Access Protocol) to allow user authentication to occur in conjunction with an externally held database. This screen allows you to configure details related to the creation of an LDAP link to an external directory service, such as an Active Directory server.

| Logged on users: admin                                                           |                                            |         |                                                                                                    |
|----------------------------------------------------------------------------------|--------------------------------------------|---------|----------------------------------------------------------------------------------------------------|
| Use LDAP<br>Host Address<br>Host Port<br>Base DN<br>User field<br>Anonymous Bind | ✓<br>192.168.2.56<br>389<br>dc=catx,dc=com |         | <ul> <li>To get here</li> <li>1 Using VNC viewer or a browser, log on as the 'admin' user.</li> <li>2 Click the 'Configure' button in the top right corner.</li> <li>3 Click the 'LDAP Configuration' option.</li> </ul> |
| Save                                                                             | LDAP Configuration                         | Cance 1 |                                                                                                    |

### Use LDAP

Tick this option to enable the Lightweight Directory Access Protocol features of the unit.

### **Host Address**

Enter the IP address of the LDAP server that holds the required directory service.

### **Host Port**

The standard port address for LDAP links is 389 and this should not need to be changed unless special circumstances exist.

### Base DN

This field allows you to enter the top level of the LDAP directory tree at which to start an LDAP search. An example Base DN value might be: "dc=catx,dc=com"

### User field

Enter the LDAP database field that will be used to match each user name against. The details entered here will depend on the specific LDAP database being used - 'uid' or 'cn' are commonly used values.

### **Anonymous Bind**

If left unchecked then bind requests are sent with username (Base DN) and password (more suitable for Active Directory applications). If checked, bind requests are anonymous (more suitable for Linux LDAP implementations).

### Admin Password and LDAP Support

Even if LDAP authentication is enabled, the 'admin' user is still authenticated locally, using the traditional authentication technique of matching to a locally sorted password.

### **Active Directory authentication process**

Typically, Active Directory deployments are not configured for anonymous binding. Hence, in our implementation of LDAP and Active Directory support for the Wizard DXS - Digital we have opted have a single username and password to bind to the directory and authenticate.

In order to use the ARQ3 LDAP with Active Directory ensure that "Anonymous bind" is not checked in the LDAP configuration menu.

The process of authentication and associated LDAP transactions are as follows. A user enters the username and password in the VNC viewer authentication dialog. This username and password is used as the "binddn" and "bindpw" in the "simple bind request" sent to the Active Directory server. Upon binding to the directory successfully, a LDAP search is performed for the same username under the specified User Field in the specified Base DN. If the the search is successful then the authentication is performed using the password entered by the user. If the password is accepted by the Active Directory server, then the process of authentication is completed and the user is unbound from the directory.

### Linux LDAP authentication process

In order to use the Wizard DXS - Digital LDAP with Linux LDAP ensure that "Anonymous bind" is checked in the LDAP configuration menu.

The process of authentication and associated LDAP transactions are as follows. A user enters the username and password in the VNC viewer authentication dialog. An anonymous "simple bind request" is then sent to the LDAP server. No username or password is sent at this stage. On binding to the directory successfully, a LDAP search is performed for the username, under the specified User Field and in the specified Base DN. If the the search is successful then the authentication is performed using the password entered by the user. If the password is accepted by the LDAP server, then the process of authentication is completed and the user is unbound from the directory.

### Appendix E. Networking issues

Thanks to its robust security the Wizard DXS - Digital offers you great flexibility in how it integrates into an existing network structure. The Wizard DXS - Digital is designed to reside either on an internal network, behind a firewall/router or alternatively with its own direct Internet connection.

### E.1 Positioning Wizard DXS - Digital in the network

Every network setup is different and great care needs to be taken when introducing a powerful device such as the Wizard DXS -Digital into an existing configuration. A common cause of potential problems can be in clashes with firewall configurations. For this reason the Wizard DXS - Digital is designed to be intelligent, flexible and secure. With the minimum of effort the Wizard DXS - Digital can reside either behind the firewall or alongside with its own separate Internet connection.

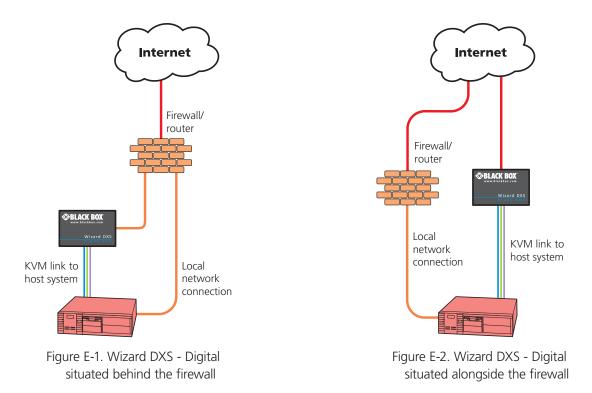

IMPORTANT: When the Wizard DXS - Digital is accessible from the public Internet or dial up connection, you must ensure that sufficient <u>security measures</u> are employed.

# E.2 Placing Wizard DXS - Digital behind a router or firewall

A possible point of contention between the Wizard DXS - Digital and a firewall can occasionally arise over the use of IP ports. Every port through the firewall represents a potential point of attack from outside and so it is advisable to minimise the number of open ports. The Wizard DXS - Digital usually uses two separate port numbers, however, these are easily changeable and can even be combined into a single port.

IMPORTANT: The correct configuration of routers and firewalls requires advanced networking skills and intimate knowledge of the particular network. Black Box cannot provide specific advice on how to configure your network devices and strongly recommend that such tasks are carried out by a qualified professional.

### Port settings

As standard, the Wizard DXS - Digital uses two ports to support its two types of viewer:

- Port 80 for users making contact with a web browser, and
- Port 5900 for those using the VNC viewer.

When these port numbers are used, VNC viewers and web browsers will locate the Wizard DXS - Digital correctly using only its network address. The firewall/router must be informed to transfer traffic, requesting these port numbers, through to the Wizard DXS - Digital.

### When a web server is also on the local network

Port 80 is the standard port used by web (HTTP) servers. If the Wizard DXS - Digital is situated within a local network that also includes a web server or any other device serving port 80 then, if you want to use the web browser interface from outside the local network environment, the HTTP port number of the Wizard DXS - Digital must be changed.

When you change the HTTP port to anything other than 80, then each remote browser user will need to specify the port address as well as the IP address. For instance, if you set the HTTP port to '8000' and the IP address is '192.168.47.10' then browser users will need to enter:

### http://192.168.47.10:8000

(Note the single colon that separates the IP address and the port number).

The firewall/router would also need to be informed to transfer all traffic to the new port number through to the Wizard DXS - Digital.

### If you need to change the VNC port number

If you change the VNC port to anything other than 5900, then each VNC viewer user will need to specify the port address as well as the IP address. For instance, if you set the VNC port to '11590' and the IP address is '192.168.47.10' then VNC viewer users will need to enter:

### 192.168.47.10**::**11590

(Note the double colons that separate the IP address and port number).

The firewall/router would also need to be informed to transfer all traffic to the new port number through to the Wizard DXS - Digital.

### Addressing

When the Wizard DXS - Digital is situated within the local network, you will need to give it an appropriate local IP address and IP network mask. This is achieved most easily using the DHCP server option which will apply these details automatically. If a DHCP server is not available on the network, then these details need to be applied manually in accordance with the network administrator.

The firewall/router must then be informed to route incoming requests to port 5900 or port 80 (if available) through to the local address being used by the Wizard DXS - Digital.

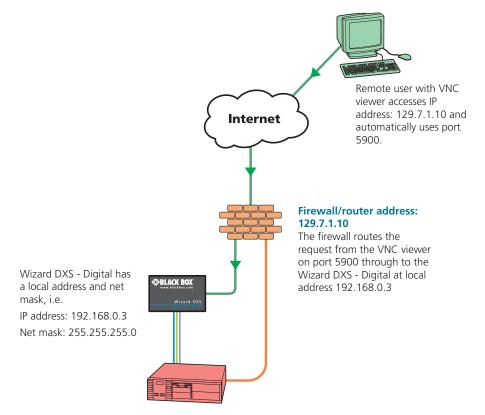

Figure E-3. Wizard DXS - Digital addressing within the network

#### To discover a DHCP-allocated IP address

Once a DHCP server has allocated an IP address, you will need to know it in order to access the Wizard DXS - Digital via a network connection. To discover the allocated IP address:

- 1 Within <u>Network configuration</u>, set the 'Use DHCP' option to 'Yes' and select 'Save'. Once the page is saved, the Wizard DXS Digital will contact the DHCP server and obtain a new address.
- 2 Re-enter the same 'Network configuration' screen where the new IP address and network mask should be displayed.

#### **DNS** addressing

As with any other network device, you can arrange for your Wizard DXS - Digital to be accessible using a name, rather than an IP address. This can be achieved in two main ways:

- For small networks that do not have a DNS (Domain Name System) server, edit the 'hosts' files on the appropriate remote systems. Using the hosts file, you can manually link the Wizard DXS Digital address to the required name.
- For larger networks, declare the IP address and required name to the DNS server of your local network.

The actual steps required to achieve either of these options are beyond the scope of this document.

# E.3 Placing Wizard DXS - Digital alongside the firewall

Wizard DXS - Digital is built from the ground-up to be secure. It employs a sophisticated 128bit public/private key system that has been rigorously analysed and found to be highly secure. Therefore, you can position the Wizard DXS - Digital alongside the firewall and control a computer that is also IP connected within the local network.

IMPORTANT: If you make the Wizard DXS - Digital accessible from the public Internet, care should be taken to ensure that the maximum security available is activated. You are strongly advised to enable encryption and use a strong password. Security may be further improved by restricting client IP addresses, using a non-standard port number for access.

### **Ensuring sufficient security**

The security capabilities offered by the Wizard DXS - Digital are only truly effective when they are correctly used. A weak password or unencrypted link can cause security loopholes and opportunities for potential intruders. For network links in general and direct Internet connections in particular, you should carefully consider and implement the following:

- Ensure that encryption is enabled.
- Ensure that you have selected <u>secure passwords</u> with at least 8 characters and a mixture of upper and lower case and numeric characters plus a special character.
- Reserve the admin password for administration use only and use a non-admin user profile for day-to-day access.
- Use the latest Secure VNC viewer (this has more in-built security than is available with the Java viewer).
- Use non-standard port numbers.
- Restrict the range of IP addresses that are allowed to access the Wizard DXS Digital to only those that you will need to use. To <u>restrict IP access</u>.
- Do NOT Force VNC protocol 3.3.
- Ensure that the computer accessing the Wizard DXS Digital is clean of viruses and spyware and has up-to-date firewall and anti-virus software loaded that is appropriately configured.
- Avoid accessing the Wizard DXS Digital from public computers.

Security can be further improved by using the following suggestions:

- Place the Wizard DXS Digital behind a firewall and use port the numbers to route the VNC network traffic to an internal IP address.
- Review the activity log from time to time to check for unauthorized use.
- Lock your server consoles after they have been used.

#### Ports

In this configuration there should be no constraints on the port numbers because the Wizard DXS - Digital will probably be the only device at that IP address. Therefore, maintain the HTTP port as 80 and the VNC port as 5900.

#### Addressing

When the Wizard DXS - Digital is situated alongside the firewall, it will require a public static IP address (i.e. one provided by your Internet service provider).

More addressing information:

Discover DHCP-allocated addresses

**DNS** addressing

# Appendix F. An introduction to IPv6

During the initial design of the Internet, 4.3 billion seemed like an impossibly large number of device addresses, possibly more than would ever be needed. It took nearly forty years, but finally the last remaining vacant address blocks within the current Internet Protocol scheme (called *IPv4*) were assigned in February 2011.

The Internet Protocol is a crucial element of Internet operation and the eventual exhaustion of unique addresses was predicted and acted upon many years ago. The replacement for IPv4 is known as *IPv6* and was defined in December 1998. Since then its uptake has been slow (reportedly used for less than 1% of Internet traffic in 2008) although this will increase rapidly as places within the incumbent system are exhausted.

#### Vastly increased address space

The most notable feature of IPv6 is the size of its address space, put simply: It's massive. By using 128 bits to define each IPv6 address (rather than the 32 bits used in IPv4), there are now  $340 \times 10^{36}$  unique addresses (that's 340 trillion trillion trillion or as it is correctly known, 340 undecillion).

The larger address size of IPv6 requires a different manner of notation. Instead of the four decimal numbers separated by dots used for IPv4 (e.g. 192.168.0.1), IPv6 addresses consist of eight groups of four hexadecimal digits that are separated by colons (e.g. 2002:00a2:67be:0000:0000:0e82:8723:a144) – each group of four digits represents 16 bits of the address. By necessity, IPv6 addresses are quite long and so there are a couple of techniques to help reduce this in certain cases:

- Where a group has one or more leading zeroes, these can be omitted. In the above example *00a2* and *0e82* can be written *a2* and *e82*, respectively.
- Where one or more consecutive groups consist solely of zeroes, they can be replaced with a double colon (::). In the above example, the fourth and fifth groups could be replaced with the double colon, so that the whole line could be reduced to: 2002:a2:67be::e82:8723:a144. It is easy to return any such shortened address to the full version by replacing the double colons with sufficient groups of zeroes until the total number of groups is returned to eight. For this to work it is essential that only one set of consecutive zero groups within an address are replaced with a double colon.

#### Standard subnet size

Thanks to the new huge address space, IPv6 does not need to wring every last drop out of each address range and so it handles address allocation in a different manner than its predecessor. Whereas IPv4 uses subnets of varying sizes (using the Subnet Mask entry to define the size of each subnet), IPv6 subnets are (almost) all set to a standard size. A full 64 bits are used to define each subnet, which means that every standard IPv6 subnet has use of an address space that is the square of the entire IPv4 address space (that's 1.8 x 10<sup>19</sup> addresses per subnet). In those subnets, all addresses are valid host locations; gone are special address formats for particular uses, such as broadcast traffic. Also, now that all standard subnets are the same size, the subnet mask is another item that is made redundant under IPv6.

#### **Address allocation**

Every device attached to an IPv6 network usually has more than one address type. The two most common types are called a *link-local address* and a *global address* and these can be assigned in a number of ways.

In IPv4, device addresses are most commonly assigned either manually or by using a Dynamic Host Configuration Protocol server (DHCP). IPv6 also offers manual addressing and DHCP (now called DHCPv6 and fully supported by the Wizard DXS - Digital unit), but also allows devices to automatically configure their own addresses using a series of steps defined as *StateLess Address AutoConfiguration* (or *SLAAC*). The key parts of the SLAAC procedure occur roughly as follows:

- The IPv6 compliant device creates a *tentative local identifier* which is usually derived from its fixed unique hardware identifier (or MAC address). The local identifier is 64 bits in length (the lower half of the full 128 bit address) and this is one of the advantages of having a fixed subnet size; it is very straightforward to automatically figure out the boundaries and contents of the local network. This is exactly what the device does next with its tentative local identifier.
- The device uses the *Neighbor Discovery Protocol* (part of the *Internet Control Message Protocol* suite *IMCPv6*) to check within the local network whether its tentative local identifier is being used by any other device. If it is, then the device will create a new one and start the process again. If the local identifier is unique within the local network, it is then combined with the standard link-local prefix (*fe80::*) to form a valid link-local address. At this stage the address is valid only for communication within the local network. The next stage is to replace the link-local prefix with a global prefix and then carry out a similar procedure in order to prevent address duplication, resulting in a validated global address.

#### Mixing IPv4 and IPv6

Although IPv6 is based upon, and shares a number of similarities with IPv4, there are great differences in their address spaces and other key details which mean that they are not directly compatible. This means that while computers and their operating systems can support both types, IPv4 and IPv6 networks exist essentially as two parallel, independent entities with numerous cross over points (known as *relay routers*). For the foreseeable future, while both versions coexist, exchanging traffic between them will require many relay routers and various transition techniques.

One such technique involves *IPv4-mapped IPv6 addresses*. These are used in operating systems and applications that transparently support both IP formats. In such cases IPv6 will be the native format with IPv4 fully supported whenever necessary. When an IPv4 address must be incorporated, it is placed into a special IPv6 address that has its first 80 bits set to zero and the next 16 bits set to one. The remaining 32 bits are where the IPv4 address is embedded. When written, the address is an amalgam of the two network types - ::ffff:192.0.2.128

# Appendix G. The KVMADMIN utility

Particularly useful for complex Wizard DXS - Digital configurations and the control of remote installations, KVMADMIN is a powerful administration tool.

KVMADMIN is based upon the established VNC viewer and uses the same security system. Rather than a graphical interface such as the standard viewer, KVMADMIN uses command line control to provide the following administration facilities:

- Discover and adjust the Wizard DXS Digital configuration, including host systems,
- Save and restore the Wizard DXS Digital configuration,
- Set user names and passwords,
- Download the event log,

The use of KVMADMIN is strictly limited to the 'admin' user and for security purposes it is not possible to retrieve user names or passwords from the Wizard DXS - Digital.

To use KVMADMIN you require the IP address and admin password of the Wizard DXS - Digital unit. The command line is as follows:

kvmadmin <command> <ip address> [<parameters>]

where <*command*> is one of the following:

- -setconfig <config-file>
- -getconfig <config-file>
- -setusers <csv-file>
- -getlog <log-file>
- -gethosts <csv-file>
- -sethosts <csv-file>
- -setmodes <csv-file>

For instance, the command line:

#### kvmadmin -getconfig kvm1.cfg 192.168.2.1

... downloads the current configuration from the Wizard DXS - Digital unit at the given address and stores it in the local file *kvm1*. *cfg*.

Whereas the command line:

kvmadmin -setusers users.csv 192.168.2.1

... configures the usernames and passwords for the same unit from the local file users.csv.

For more information about KVMADMIN, please refer to the user notes supplied with the utility.

### Appendix H. Known working video modes

640 x 480p at 60Hz 640 x 480p at 67Hz 640 x 480p at 72Hz 640 x 480p at 75Hz 640 x 480p at 85Hz 720 x 400p at 70Hz 800 x 600p at 56Hz 800 x 600p at 60Hz 800 x 600p at 72Hz 800 x 600p at 75Hz 800 x 600p at 85Hz 832 x 624p at 75Hz 1024 x 768p at 60Hz 1024 x 768p at 70Hz 1024 x 768p at 75Hz 1024 x 768p at 85Hz 1152 x 864p at 60Hz 1152 x 864p at 75Hz 1152 x 870p at 75Hz 1280 x 960p at 60Hz 1280 x 1024p at 67Hz 1280 x 1024p at 75Hz 1280 x 1024p at 85Hz 1600 x 1200p at 60Hz 1920 x 1080p at 60Hz 1920 x 1200p at 60Hz with reduced blanking.

Note: 1366x1024@60Hz and 1366x768@60Hz are not supported.

## Appendix I. Hotkey sequences and Port Direct

Wizard DXS - Digital allows you to enter commands suitable for any KVM switch in order to choose from up to 128 host systems. These switching commands can take the form of hotkey sequences that emulate standard keypress combinations or, for KVM switches that support the *Port Direct* format, merely basic port numbers.

#### **Hotkey sequences**

Almost any combination of keypresses can be emulated using the following notations:

- + means press down the key that follows;
- means release the key that follows
- +- means press and then release the key that follows
- means add a delay. The standard delay period is 250ms, however, if a number immediately follows the asterisk, this will define an alternate delay period (in milliseconds)

Notes

- The entries are not case sensitive.
- All characters can be entered using their ASCII codes, from 32 to 126 (i.e. A,B,C, ... 1,2,3 etc.) with the exception of the special characters above.
- It is not necessary to specify all keys to be released at the end because they are all released automatically after the last code.
- A number of KVM switches from alternative manufacturers use hot key sequences that begin with a press/release of either the Scroll Lock or Ctrl keys. These often require a delay between the initial key press and the channel number to allow the switch to respond. A 500ms delay is usually sufficient.

Examples

To send the command Ctrl + Alt 4 you should use the following: +Ctrl+Alt+4.

To send the command Ctrl + Alt 12 you should use the following: +Ctrl+ALT+-1+2 (the '+-1' entry causes the 1 key to be pressed and released before the 2 key is pressed).

To send the command Scroll lock 1 + Enter (with a 500ms delay) you should use the following: +-Scr\*500+1+Ent

**Main control keys** (see 'Using abbreviations') Backspace | Tab | Return | Enter | Ctrl | Alt | Win | Shift | LShift | RShift LCtrl | RCtrl | LAlt | AltGr | RAlt | LWin | RWin | Menu | Escape | Space CapsLock | NumLock | PrintScreen | Scrolllock

**Math operand keys** (see 'Using abbreviations') Add (Plus) | Subtract (Minus) | Multiply

**Central control keys** (see 'Using abbreviations') Insert | Delete | Home | End | PageUp | PageDown

Up | Down | Left | Right | Print | Pause

**Keypad keys** (see 'Using abbreviations') KP\_Insert | KP\_Delete | KP\_Home | KP\_End | KP\_PageUp

KP\_PageDown | KP\_Up | KP\_Down | KP\_Left | KP\_Right | KP\_Enter

KP\_Add | KP\_Subtract | KP\_Divide | KP\_Multiply

KP\_0 to KP\_9

#### **Function keys**

F1 | F2 | F3 | F4 | F5 | F6 | F7 | F8 | F9 | F10 | F11 | F12

#### Creating macro sequences

Hot key macro sequences can be up to 256 characters long. All keys are assumed to be released at the end of a line, however, you can also determine that a key is pressed and released within a sequence. Any of the following three examples will send a command that emulates and a press and release of the Scroll Lock key:

+SCROLL-SCROLL +-SCROLL +SCROLL-

Example:

+-SCROLL+-SCROLL+1+ENTER

Press and release scroll twice, press 1 then enter then release all keys (equivalent definition is +SCROLL+SCROLL+SCROLL+SCROLL+SCROLL+1+ENTER-1-ENTER)

#### **Using abbreviations**

To reduce the length of the key definitions, any unique abbreviation for a key can be used. For example: "scroll", "scr" and even "sc" all provide an identifiable match for "ScrollLock" whereas "en" could not be used because it might mean "Enter" or "End" ("ent" would be suitable for "Enter").

Note: Hotkey sequences and abbreviations are not case sensitive.

For information about where to enter these codes, please see the sections Host configuration or Keyboard control.

#### **Port Direct**

Port Direct is totally transparent communication system that allows supporting KVM switches and remote access devices to communicate with each other. Using the keyboard connections that link each device, Port Direct allows:

- A controlling device to provide address details of the required port, the user's name and access rights, mouse calibration and video mode information.
- A controlled device to confirm the address and other details of the current port.

Such communication simplifies both the configuration and selection of systems, especially within a complex cascade structure. Port Direct provides excellent security control to prevent users from accessing systems for which they do not access rights ('sideways movement') because each unit is fully informed of each user's precise access rights.

#### Port/host addressing using Port Direct

When adding new computers to the Hosts list, the option 'Add entry for unrecognised host' is provided to automatically add new entries if a port is visited that does not already have a matching host entry. This is a useful option for simple KVM switch configurations, but should be used with care when complex cascades of switches are being used as it may lead to more host entries being added than are strictly necessary.

Additionally, you can specify the port number of the required system using the same format as if controlling the KVM switch directly. Port numbers MUST be entered within square brackets and can be specified to a maximum of four cascaded levels.

Examples

[16] selects port 16 and is equivalent to the hotkey sequence +*CTRL*+*ALT*+-1+6

[4105] selects port 5 on a KVM switch that is cascaded through port group 41

# Appendix J. End user licence agreement

PLEASE READ THIS AGREEMENT CAREFULLY. THIS AGREEMENT CONCERNS ENHANCED VNC VIEWER SOFTWARE ("the SOFTWARE") FOR USE WITH THE Wizard DXS - Digital PRODUCT ("the PRODUCT"). THE SOFTWARE IS PROVIDED TO ENABLE YOU TO OPERATE THE PRODUCT. BY USING ALL OR ANY PORTION OF THE SOFTWARE YOU ACCEPT ALL THE TERMS AND CONDITIONS OF THIS AGREEMENT. IF YOU DO NOT ACCEPT ALL THE TERMS AND CONDITIONS OF THIS AGREEMENT. IF YOU DO NOT ACCEPT ALL THE TERMS AND CONDITIONS OF THIS AGREEMENT THEN DO NOT USE THE SOFTWARE. BY USING ANY UPDATED VERSION OF THE SOFTWARE WHICH MAY BE MADE AVAILABLE, YOU ACCEPT THAT THE TERMS OF THIS AGREEMENT APPLY TO SUCH UPDATED SOFTWARE.

1. Intellectual Property Rights

The Software and its structure and algorithms are protected by copyright and other intellectual property laws, and all intellectual property rights in them belong to RealVNC Limited ("RealVNC"), a United Kingdom Limited Company, or are licensed to it. You may not reproduce, publish, transmit, modify, create derivative works from, publicly display the Software or part thereof. Copying or storing or using the Software other than as permitted in Clause 2 is expressly prohibited unless you obtain prior written permission from RealVNC.

- 2. Permitted and Prohibited Uses
  - 2.1 During the term of this Agreement and as long as you comply with the terms of this agreement, you may use the Software only with the Product for your personal use or for the internal use of your business. You may make as many copies of the Software as you require for your own internal business purposes only and for archival purposes. You are expressly prohibited from distributing the Software in any format, in whole or in part, for sale, or for commercial use or for any unlawful purpose.
  - 2.2 You may not rent, lease or otherwise transfer the Software or allow it to be copied. Unless permitted by law, you may not reverse engineer, decompile or disassemble the Software.
- 3. Warranty

REALVNC DOES NOT WARRANT ANY RESULTS OBTAINED USING THE SOFTWARE. TO THE EXTENT PERMITTED BY LAW, REALVNC DISCLAIMS ALL OTHER WARRANTIES ON THE SOFTWARE, EITHER EXPRESS OR IMPLIED, INCLUDING BUT NOT LIMITED TO THE IMPLIED WARRANTIES OF MERCHANTABILITY, NON-INFRINGEMENT OF THIRD PARTY RIGHTS AND FITNESS FOR PARTICULAR PURPOSE.

4. Limitation on Liability

UNDER NO CIRCUMSTANCES SHALL REALVNC BE LIABLE FOR ANY CONSEQUENTIAL INDIRECT OR INCIDENTAL DAMAGES WHATSOEVER INCLUDING LOST PROFITS OR SAVINGS ARISING OUT OF THE USE OF THE SOFTWARE, THE SERVICE OR THE INFORMATION, RELIANCE ON THE DATA PRODUCED OR INABILITY TO USE THE SOFTWARE, THE SERVICE OR THE INFORMATION EVEN IF REALVNC HAS BEEN ADVISED OF THE POSSIBILITY OF SUCH DAMAGES. BECAUSE SOME STATES AND COUNTRIES DO NOT ALLOW THE EXCLUSION OR LIMITATION OF LIABILITY FOR CONSEQUENTIAL OR INCIDENTAL DAMAGES, THE ABOVE LIMITATION MAY NOT APPLY TO YOU.

NOTHING IN THIS AGREEMENT LIMITS LIABILITY FOR DEATH OR PERSONAL INJURY ARISING FROM A PARTY'S NEGLIGENCE OR FROM FRAUDULENT MISREPRESENTATION ON THE PART OF A PARTY

#### 5. Export Control

The United States and other countries control the export of Software and information. You are responsible for compliance with the laws of your local jurisdiction regarding the import, export or re-export of the Software, and agree to comply with such restrictions and not to export or re-export the Software where this is prohibited. By downloading the Software, you are agreeing that you are not a person or entity to which such export is prohibited.

6. Term and Termination

This licence shall continue in force unless and until it is terminated by RealVNC by e-mail notice to you, if it reasonably believes that you have breached a material term of this Agreement

In the case above, you must delete and destroy all copies of the Software in your possession and control and overwrite any electronic memory or storage locations containing the Software.

- 7. General Terms
  - 7.1 The construction, validity and performance of this Agreement shall be governed in all respects by English law, and the Parties agree to submit to the exclusive jurisdiction of the English courts.
  - 7.2 If any provision of this agreement is found to be invalid by any court having competent jurisdiction, the invalidity of such provision shall not affect the validity of the remaining provisions of this agreement, which shall remain in full force and effect.
  - 7.3 No waiver of any term of this agreement shall be deemed a further or continuing waiver of such term or any other term.
  - 7.4 This agreement constitutes the entire agreement between you and RealVNC.

# General Public Licence (Linux)

The Wizard DXS - Digital runs an embedded version of the Linux operating system, licensed under the GNU General Public Licence. To obtain the source code for the open-source components of the system visit:

http://www.adventiq.com/products/ARQ3/gpl.html

# Appendix K. Safety information

- For use in dry, oil free indoor environments only.
- Warning live parts contained within power adaptor.
- No user serviceable parts within power adaptor do not dismantle.
- Plug the power adaptor into a socket outlet close to the module that it is powering.
- Replace the power adaptor with a manufacturer approved type only.
- Do not use the power adaptor if the power adaptor case becomes damaged, cracked or broken or if you suspect that it is not operating properly.
- If you use a power extension cord with the Wizard DXS Digital, make sure the total ampere rating of the devices plugged into the extension cord does not exceed the cord's ampere rating. Also, make sure that the total ampere rating of all the devices plugged into the wall outlet does not exceed the wall outlet's ampere rating.
- Do not attempt to service the Wizard DXS Digital yourself.

#### Safety considerations when using power switches with Wizard DXS - Digital

- Follow the manufacturer's instructions when setting up and using power switching products.
- Always ensure that the total ampere rating of the devices plugged into the power switching product does not exceed the power switching product's ampere rating. Also, make sure that the total ampere rating of all the devices plugged into the wall outlet does not exceed the wall outlet's ampere rating.

# Black Box Tech Support: FREE! Live. 24/7.

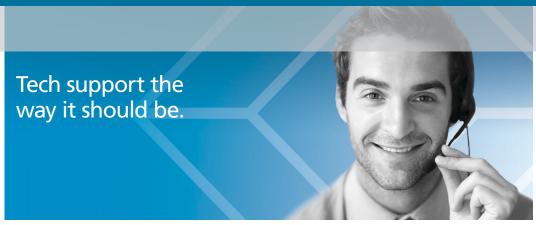

Great tech support is just 60 seconds away at 877-877-2269 or blackbox.com.

# **BLACK BOX**®

#### **About Black Box**

Black Box provides an extensive range of networking and infrastructure products. You'll find everything from cabinets and racks and power and surge protection products to media converters and Ethernet switches all supported by free, live 24/7 Tech support available in 60 seconds or less.

© Copyright 2020. Black Box Corporation. All rights reserved. Black Box<sup>®</sup> and the Double Diamond logo are registered trademarks of BB Technologies, Inc. Any third-party trademarks appearing in this manual are acknowledged to be the property of their respective owners.

ACR101A-DVI, rev. 1.1